# GEM-BOOKS **MANUELDE L'UTILISATEUR**

# **LOGICIELDEPAIEGEM-PAIE®**

**UNE SOLUTION INNOVANTE DE GEM-CAR** 

**VISITEZwww.GEM-BOOKS.com**

# **Table des matières:**

<span id="page-1-0"></span>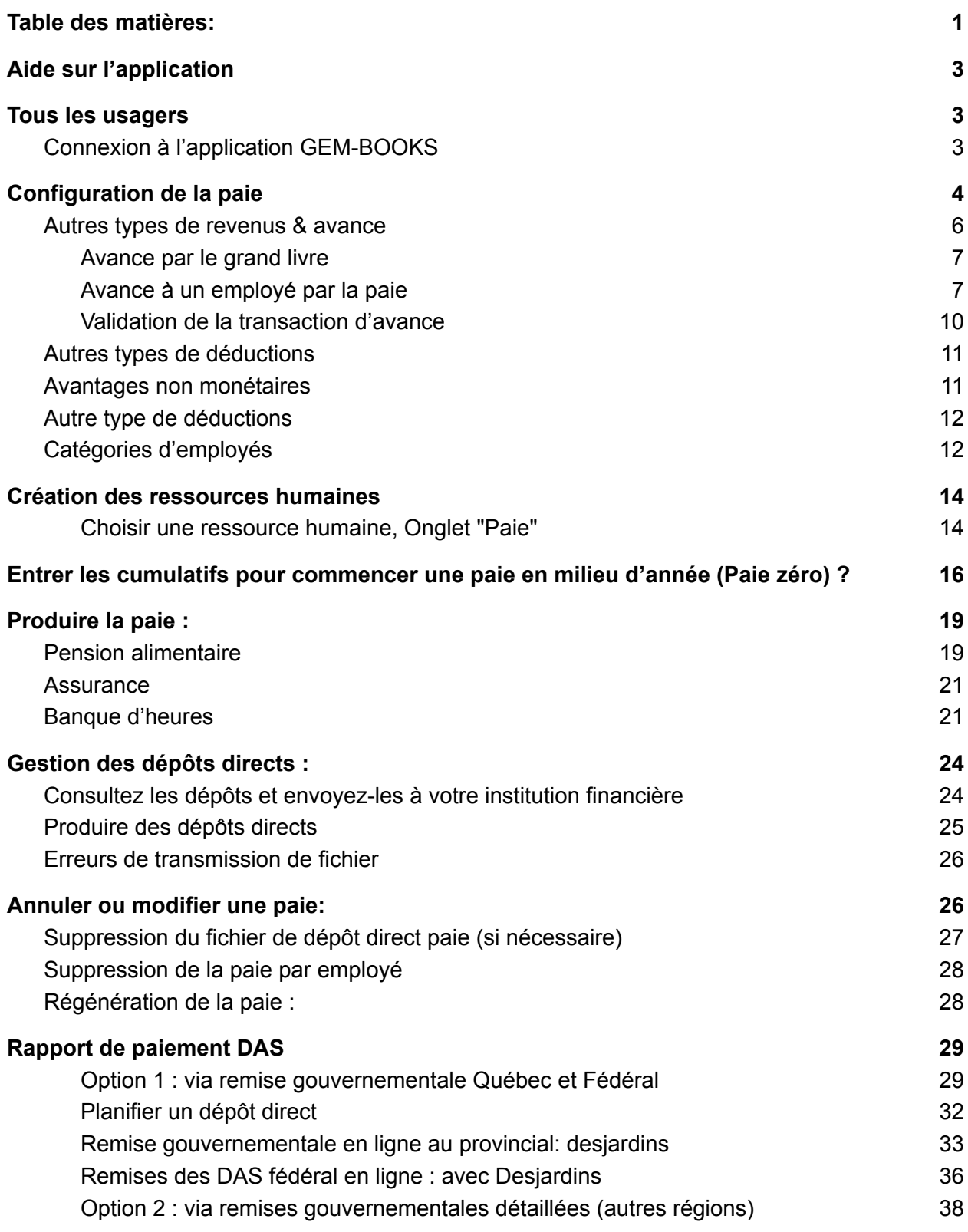

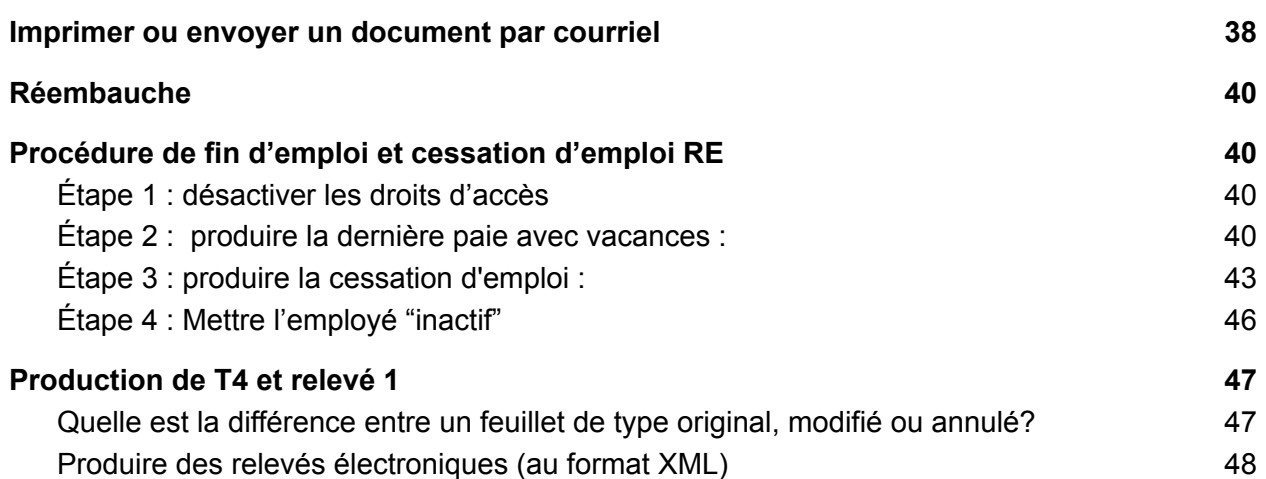

# <span id="page-3-0"></span>**Aide sur l'application**

Vous pouvez contacter l'équipe de support de GEM-CAR

- Téléphone 1-866-848-8282
- Courriel : [support@gem-books.com](mailto:support@gem-car.com)

Un merci particulier :

- à l'équipe comptable de Benoit [Chabot](mailto:benoit@bc-cs.ca) : [benoit@bc-cs.ca](mailto:benoit@bc-cs.ca) Cabinet comptable
- à Danielle Maletto : [daniem1961@gmail.com](mailto:daniem1961@gmail.com) experte en tenue de livres pour PME

<span id="page-3-1"></span>Pour leurs participations et leur passion dans le projet de GEM-BOOKS

# **Tous les usagers**

## <span id="page-3-2"></span>Connexion à l'application GEM-BOOKS

- Dans votre navigateur, inscrivez :
	- <https://app.gem-books.com>

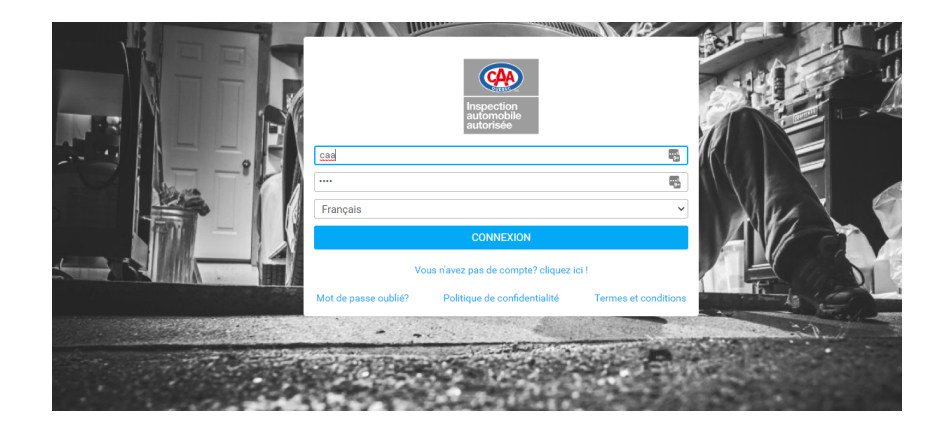

- Inscrivez dans la boîte de connexion appropriée,
	- Première ligne : usager
	- Deuxième ligne : mot de passe

Si vous ne trouvez plus votre mot de passe, cliquez sur "Mot de passe oublié",

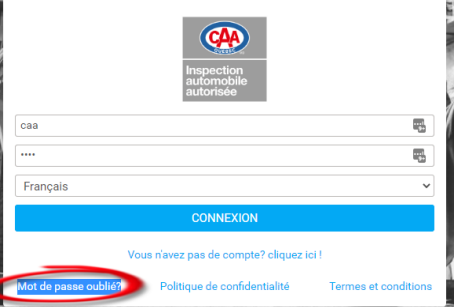

Vous recevrez ensuite, un courriel

## Annexes: Exemple de courriel reçu pour la création de mot de passe

Bonjour technicien-caa, Nous vous avons attribué un code d'utilisateur afin de vous créer un compte sur la plateforme. Votre code d'utilisateur est le : technicien-caa Le mot de passe que vous créerez sera confidentiel et ne nous sera pas accessible. Votre mot de passe peut être réinitialisé en tout temps en utilisant la fonction « mot de passe oublié ». Veuillez cliquer le lien suivant afin de créer votre propre mot de passe et ainsi accéder à la plateforme Cliquez ici N'hésitez pas à communiquer avec nous pour toute question concernant ce courriel Sincères salutations.

# <span id="page-4-0"></span>Configuration de la paie

Assurez-vous de bien entrer tous les comptes comptables demandés afin que les transactions de paies se créent dans les bon comptes.

Le nombre de périodes de paies est important à entrer car GEM-BOOKS calcul le revenu annuel pour les calculs d'impôts en fonction de celle-ci.

Par exemple, si la paie d'un employé est de 500\$ pour la paie courante et que le nombre de paies par année est de 52, GEM-BOOKS comprendra que l'employé a un salaire annuel de 26000\$. Sous ces configurations, vous verrez une table "Taux de retenues à la source et cotisations". Cette table démontre les taux du gouvernement par année. Il est conseillé de ne pas modifier ces chiffres, car ceux-ci sont régis par le gouvernement.

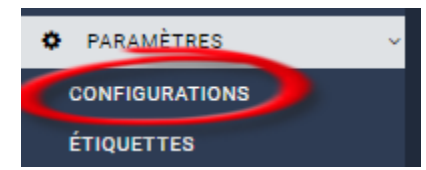

Dans le menu de gauche, allez cliquez sur "Paramètres", Puis cliquez sur "Configuration".

Inscrivez les informations à configurer dans le formulaire :

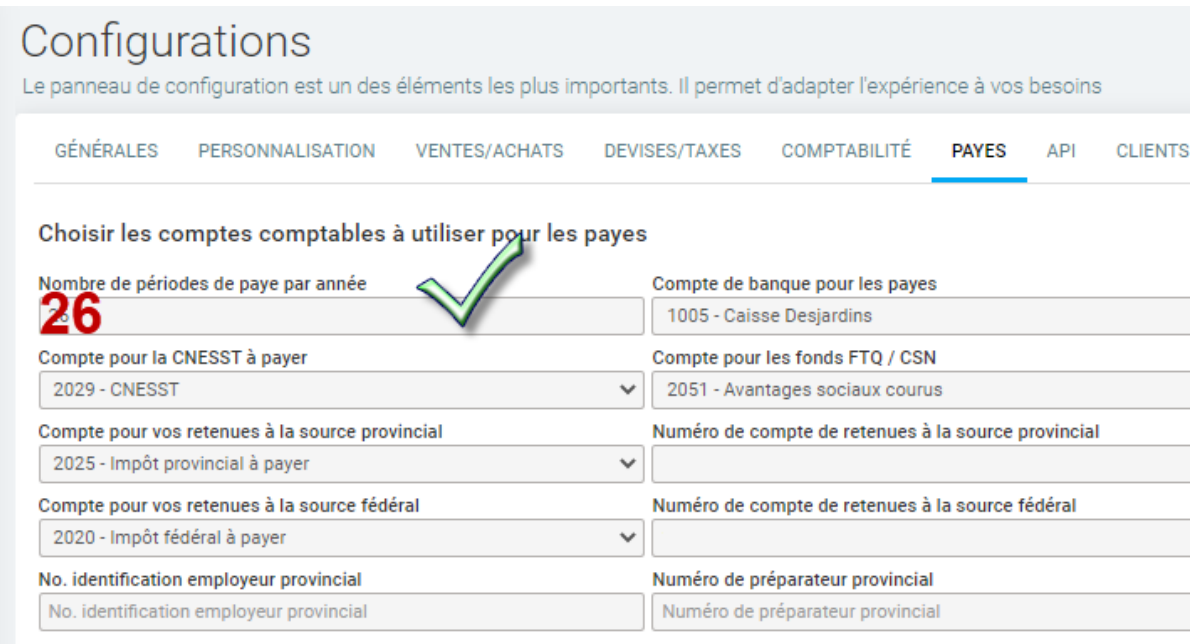

#### Suite du formulaire :

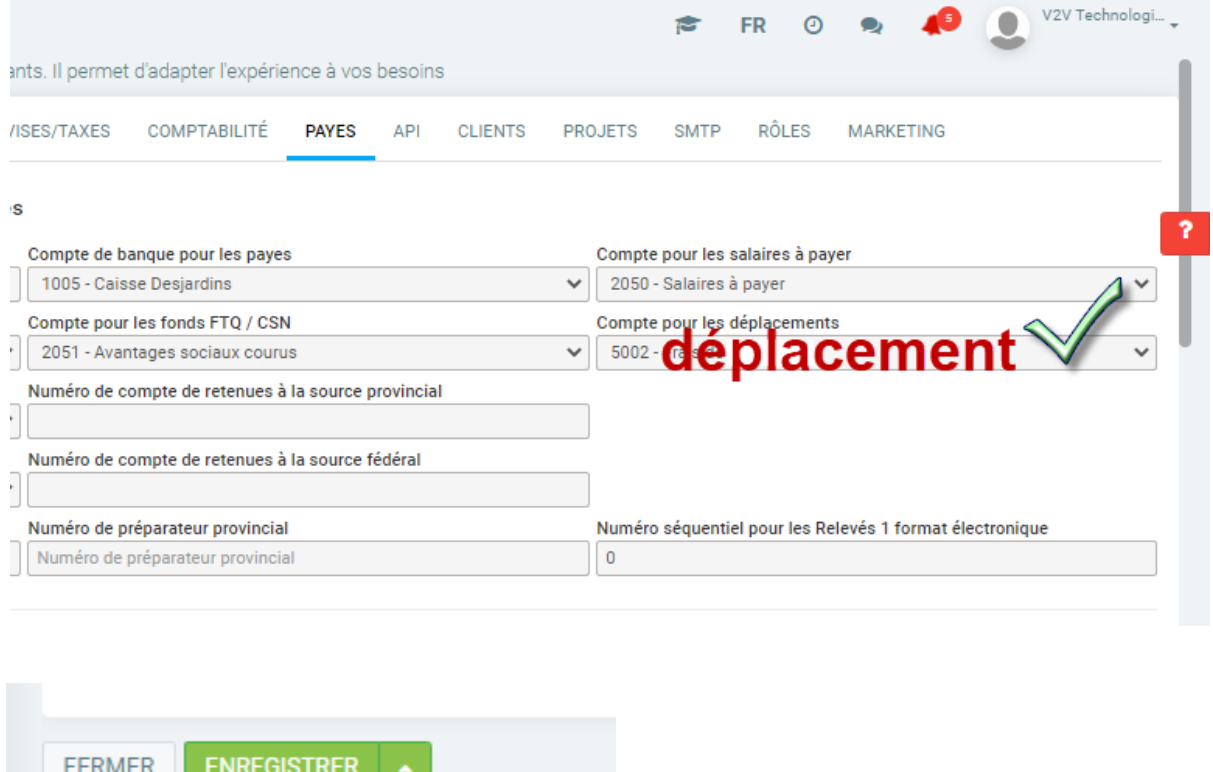

 $\mathbf{\Theta}$  = Champs obligatoires @ = Aide contextuelle disponible sous forme d'infobulle Cliquez sur "Enregistrer" au bas de la fenêtre

## <span id="page-6-0"></span>Autres types de revenus & avance

Si vous désirez ajouter d'autres types de revenus lors de vos paies, c'est ici que vous allez les configurer (par exemple, pour du kilométrage ou du pourboire). Vous pourrez décider si l'employé paie ou non de l'impôt sur ce type de revenu et à quel compte comptable celui-ci est associé. Par exemple, le kilométrage sera généralement non imposable. Il est aussi possible de configurer une case pour les relevés 1 et les T4 pour chaque type de revenus. Si ces cases sont laissées vides, le revenu sera considéré comme revenu standard lors de la génération de ces rapports.

## <span id="page-7-0"></span>**Avance par le grand livre**

Sélectionnez un compte d'actif (ex 1055 - Avance à un employé) et mettez le non imposable.

- Faites un dépôt ou chèque
- Faites une entrée au grand livre
	- Dans la référence, mettez l'employé, le numéro de paie (optionnel) ,
	- Inscrivez une étiquette : pour suivre les avances par employé avec un seul code de GL. Sinon créez-vous un GL d'avance par employé.
	- Inscrivez la transaction
	- Sauvegardez.

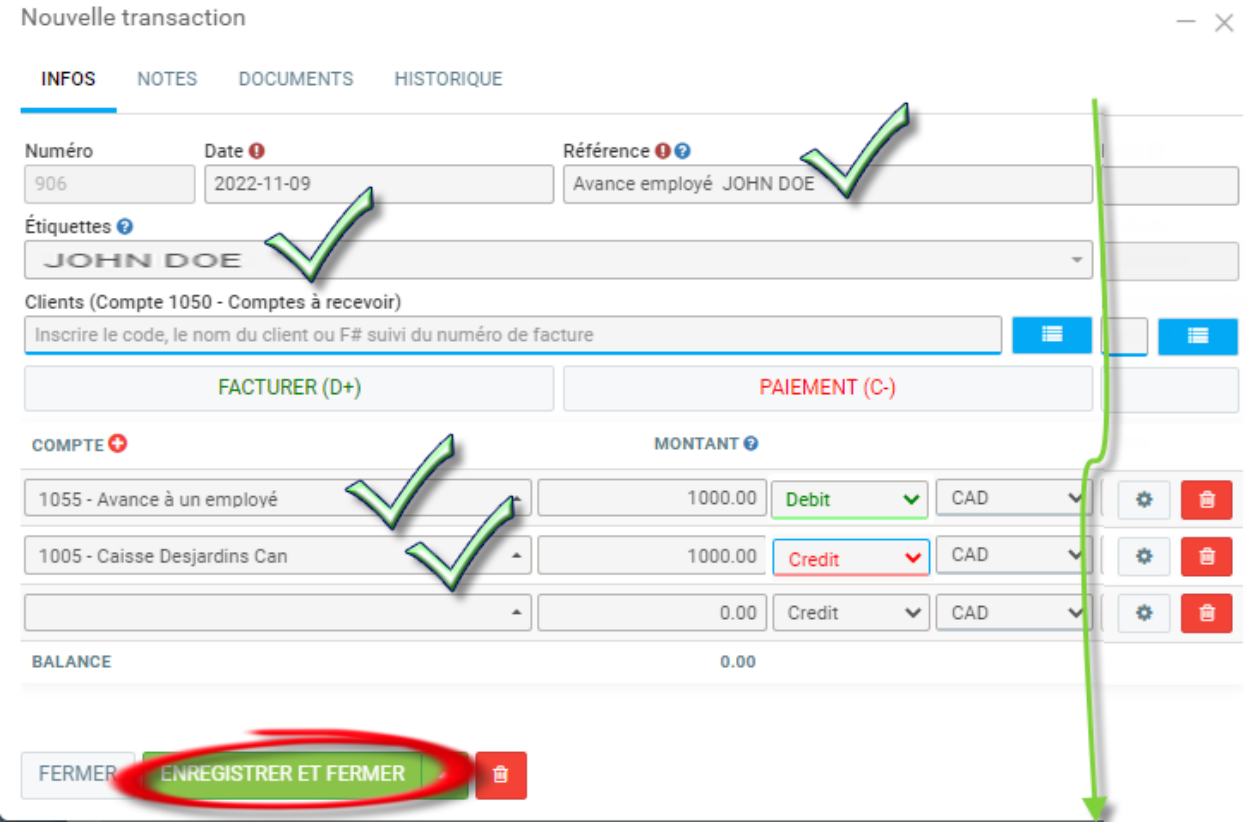

## <span id="page-7-1"></span>**Avance à un employé par la paie**

Avant de débuter, il faut configurer votre code de GL d'avance à un employé.

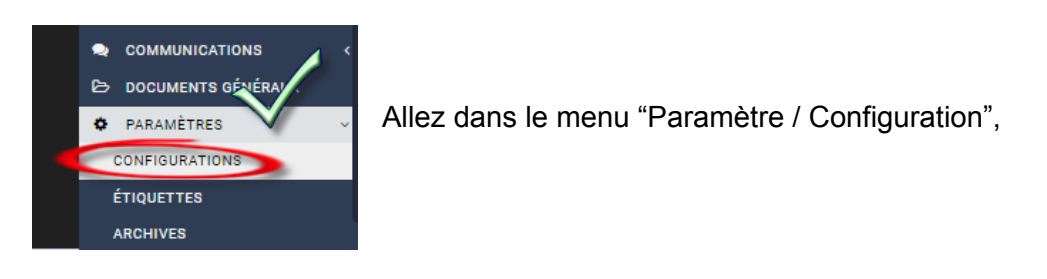

Cliquez sur l'onglet "Payes",

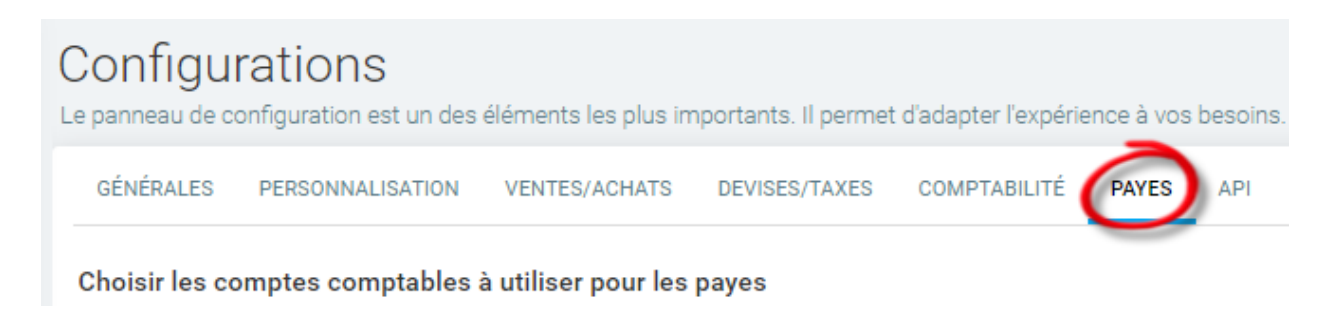

Créez une entrée pour l'avance dans 'Autres types de revenus" :

- GL d'actif ( généralement dans les 1000 )
- Non imposable.

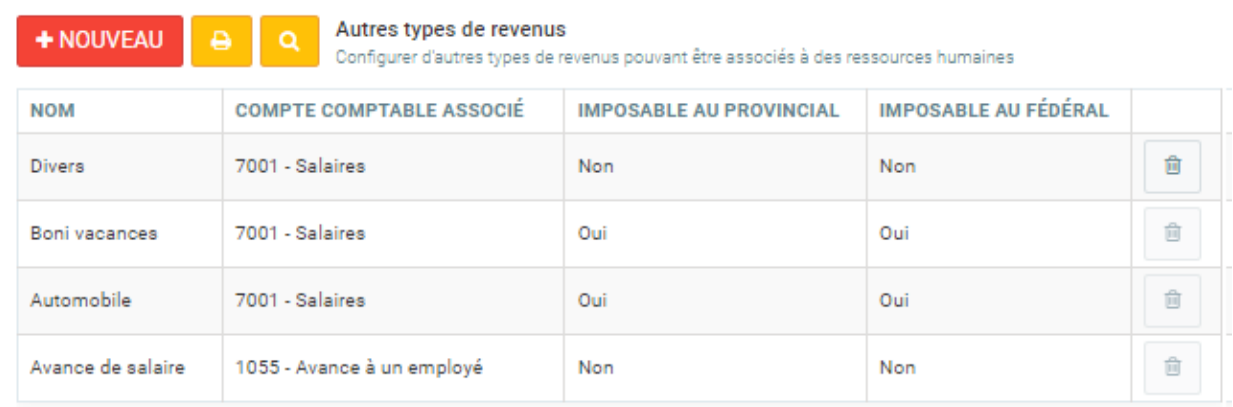

De retour dans sa paie, pour faire une avance de 1000\$ à un employé, inscrivez 1 comme nombre et un montant de 1000\$.

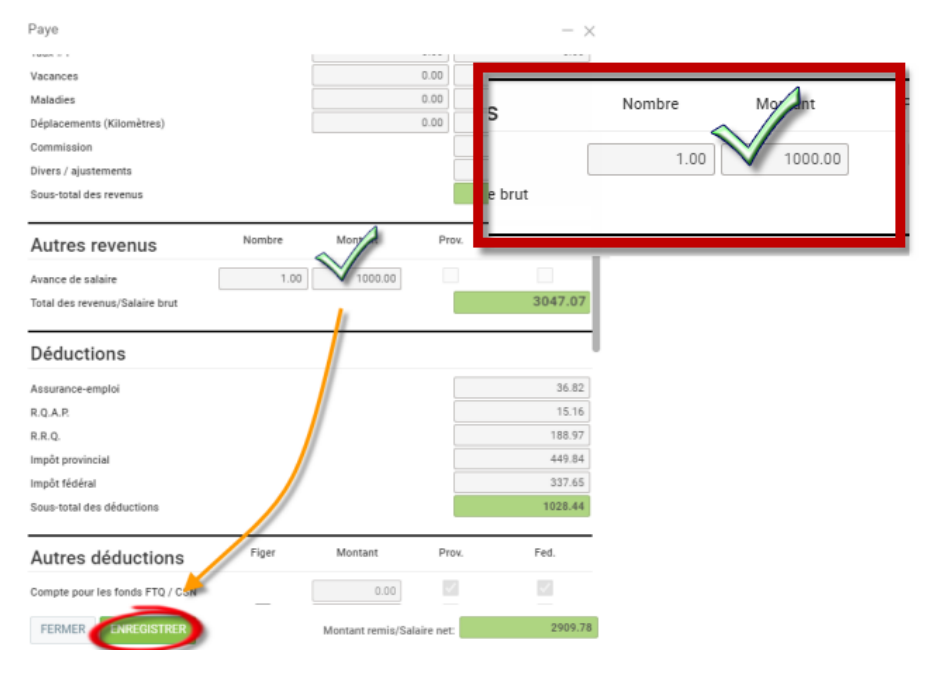

Pour reprendre cette avance, inscrivez -1 dans nombre et 1000\$ dans montant.

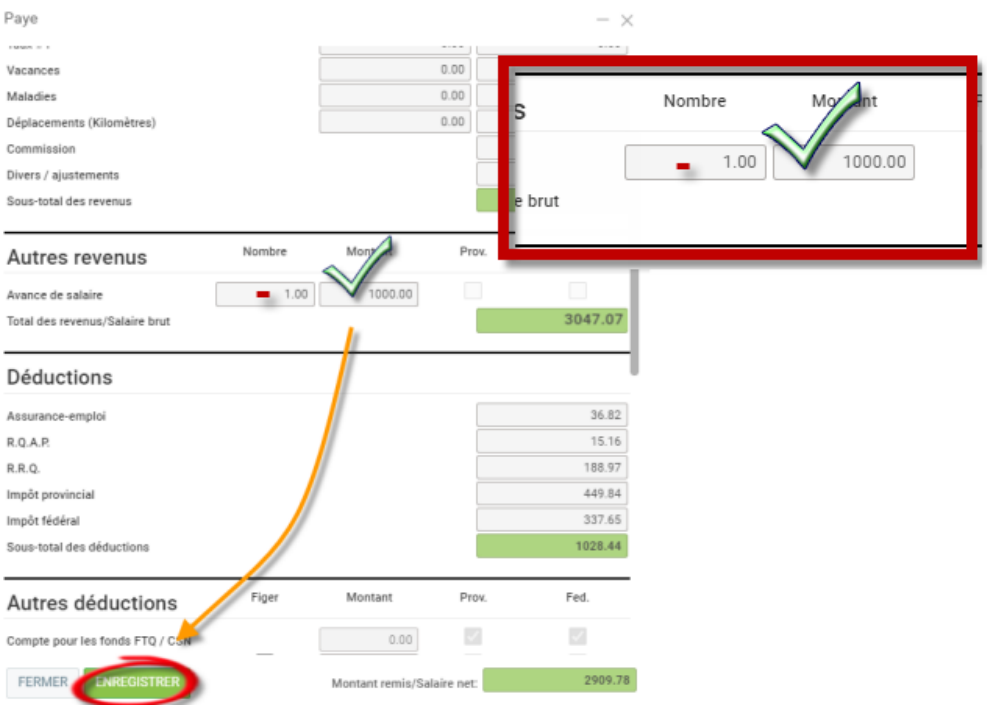

## <span id="page-10-0"></span>**Validation de la transaction d'avance**

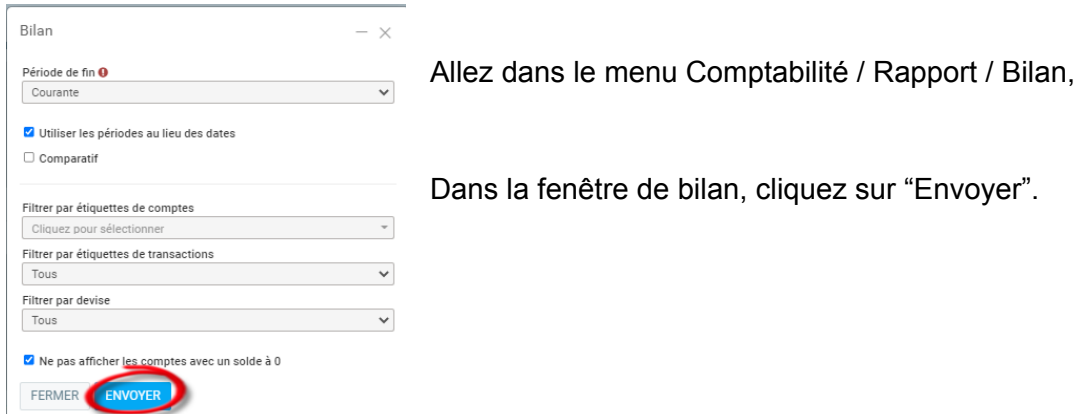

L'avance devrait se refléter au bilan comme actif, tel que présenté ci-dessous :

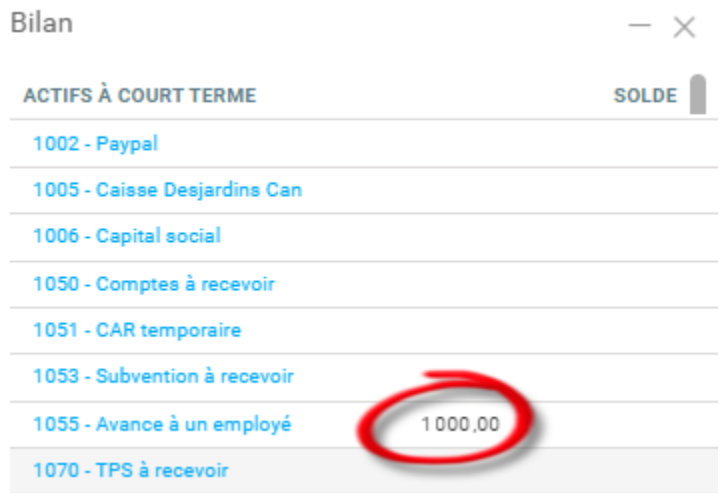

## <span id="page-11-0"></span>Autres types de déductions

Comme pour les autres types de revenus, il est possible de configurer des déductions supplémentaires, par exemple, une pension alimentaire\* ou un RÉER. Pour une déduction, il est possible de configurer si celle-ci est calculée annuellement, à l'heure, ou sur un pourcentage du salaire brut. Lors de la configuration de la paie d'une ressource humaine dans la prochaine étape, vous pourrez inscrire le montant en argent ou en pourcentage selon la configuration spécifier ici. Il y aussi une case à cocher pour indiquer dans le cas où l'employeur est celui qui paie le montant au lieu de la ressource humaine.

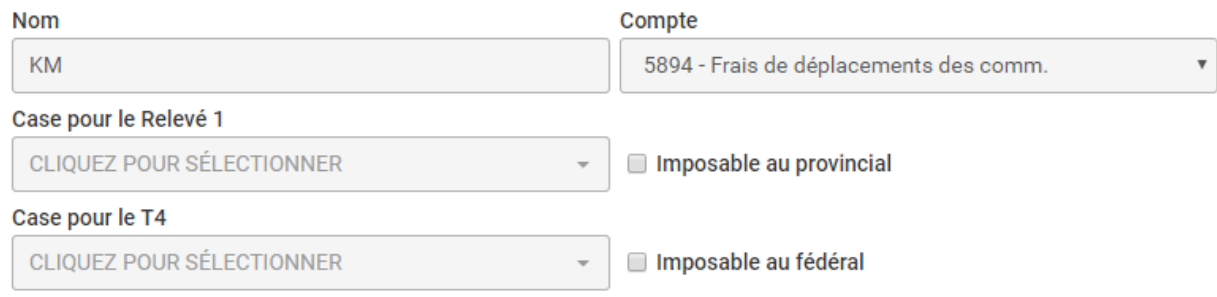

## <span id="page-11-1"></span>Avantages non monétaires

Si vous désirez ajouter des avantages non monétaires, par exemple, la location d'une voiture, c'est ici que vous pouvez configurer ceux-ci. Les avantages non monétaires font en sorte que la ressource humaine est imposée sur la valeur de l'avantage.

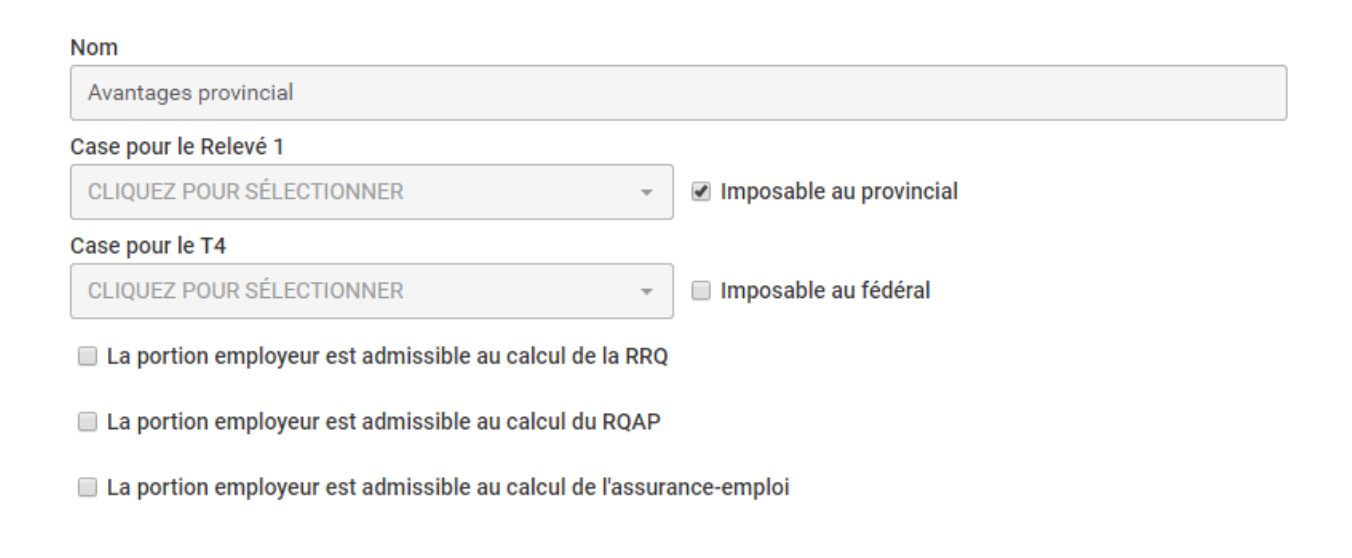

**Note** : Si vous fournissez un véhicule d'entreprise, pensez à retourner les taxes sur la partie avantage personnel.

## <span id="page-12-0"></span>Autre type de déductions

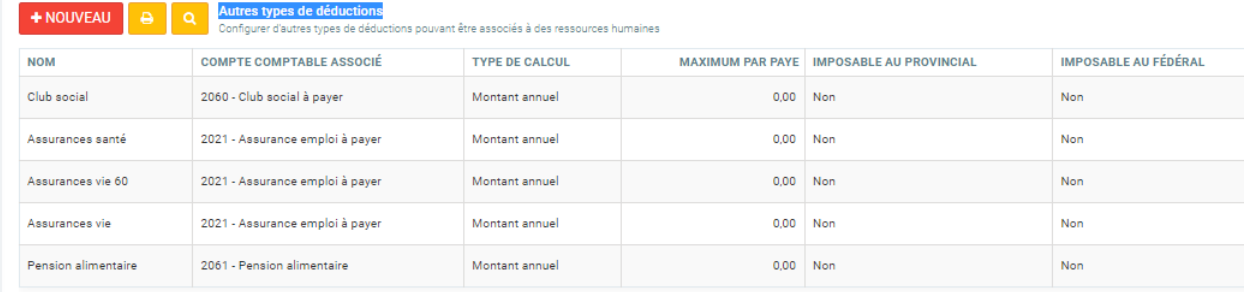

- Pension alimentaire
- Assurance vie
- Assurance santé
- RÉER

## <span id="page-12-1"></span>Catégories d'employés

Cette section définit par exemple les catégories possibles d'employés chez vous, par exemple, les vendeurs, l'administration, la production, etc. Chaque catégorie d'employé peut être associé à un compte de dépense, un compte de commissions et d'avantages sociaux différents.

Par défaut, GEM-BOOKS vous a créé une catégorie 'Employé', si vous ne désirez pas verser vos salaires dans des comptes séparés, vous pouvez simplement associer les bons comptes à cette catégorie d'employé. Vous remarquerez aussi que la poubelle au bout de chaque ligne est bloquée si jamais un employé ayant accès à une paie à ce type de catégorie associé dans sa fiche. Si vous voulez la supprimer, il faudra au préalable retirer l'association dans la fiche de l'employé.

De plus, sous l'onglet Configurations de cette section, vous pouvez configurer des revenus, déductions et avantages non monétaires pour cette catégorie d'employé. Cela fera en sorte que toutes les ressources humaines ayant cette catégorie d'employé auront ces configurations automatiquement.

Ceci est particulièrement pratique lorsque vous avez plusieurs employés avec les mêmes revenus/déductions à configurer, cela permet de le configurer une fois ici, et ne pas avoir à faire l'étape suivante dans chaque fiche des ressources humaines.

#### Employé

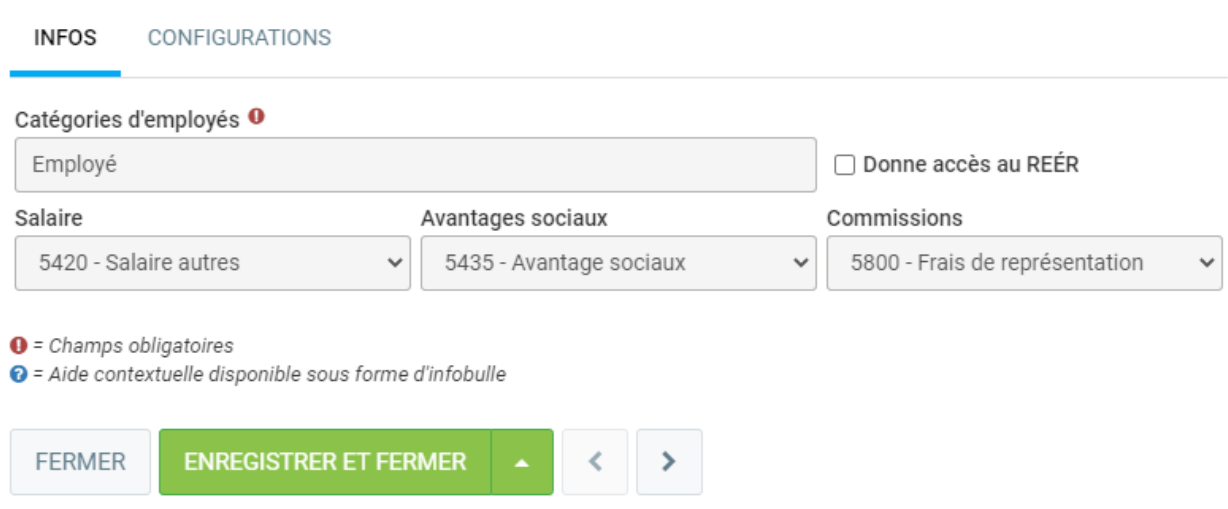

 $- x$ 

Vous êtes maintenant prêt à effectuer des paies sur GEM-BOOKS! Ouvrez le menu 'Paies' et cliquez sur le + au bas de la liste.

Si la fenêtre ouvre, c'est que vos configurations ont bien été effectuées, si un message d'erreur apparait, c'est qu'une configuration n'a pas été correctement complétée, l'erreur vous spécifiera ou le problème se trouve. Lorsque vous nommerez votre paie, nous vous conseillons quelque chose comme 1801 pour la première paie de 2018, 1904 pour la 4ème paie de 2019, etc.

AA - Numéro de paie de 1 à 26

Lorsque vous faites une paie, une transaction de ce type sera créé automatiquement pour vous;

#### **Au DÉBIT**

DÉPENSE SALAIRE SELON LA CATÉGORIE D'EMPLOYÉ AVANTAGE SOCIAUX (frais employeur) SELON LA CATÉGORIE D'EMPLOYÉ

#### **Au CRÉDIT**

CSST à payer REVENU QUÉBEC à payer (Incluant impôt provincial, RRQ, FSS, RQAP) REVENU CANADA à payer (Incluant impôt fédéral, assurance emploi) SALAIRE à payer (regroupant tous des salaires) DIVERS à payer ( facultatif- si vous avez mis FTP, Pension, etc)

Aussi, pour chacun de vos salariés payés par chèque et pour tous les autres salariés qui reçoivent un dépôt direct, il y aura cette transaction :

#### **Au DÉBIT** SALAIRE à payer

**Au CRÉDIT BANQUE** 

# <span id="page-14-0"></span>Création des ressources humaines

## <span id="page-14-1"></span>Choisir une ressource humaine, Onglet "Paie"

Il faut tout d'abord choisir le type de ressource humaine dans le haut si ce n'est pas déjà fait. Si on choisit 'Pigiste', l'employé ne recevra pas de paies par le système, il sera plutôt utilisé dans le module d'achats dans la portion 'Appel à la facturation'. Pour que l'employé reçoive une paie, il faut mettre le type à 'Employé'. Plusieurs champs vont ensuite s'afficher, il faut bien remplir tous ceux-ci. Allez inscrire son taux horaire, le type d'employé ou les autres revenus / déductions qu'il peut avoir. Notez qu'un employé peut répartir son temps en % sur deux catégories d'employés, de façon à ce que les états financiers reflètent cette information. Pour les exemptions personnelles, normalement, il est préférable de cliquer sur les options 'Exemption par défaut'. De cette façon, l'employé aura les exemptions par défaut du gouvernement. Vous pouvez par contre ajouter un supplément dans les cases 'Retenus supplémentaires' si nécessaire.

Cet employé paie de l'assurance-emploi?: Bien cocher cette case si votre employé doit payer de l'assurance-emploi. Si la loi prévoit qu'un employé n'a pas à en payer, par exemple, s'il détient un certain pourcentage des parts de la compagnie, ne pas cocher cette case.

Cet employé paie du R.R.Q. : S'il est prévu par la loi que cet employé ne doive pas payer de RRQ, par exemple à cause de son âge, ne pas cocher cette case. Il est possible d'avoir différents taux horaires, utiles dans le cas où votre employé peut être payé à temps et demi, temps double, etc. Étant donnée la loi de l'assurance-emploi qui exige de savoir le temps travaillé par un employé en heure, vous devez maintenant inscrire le nombre normal d'heures et un taux horaire normal. Si un employé est payé un montant fixe par semaine, indiquez un nombre d'heures et un taux horaire qui correspondra à son salaire.

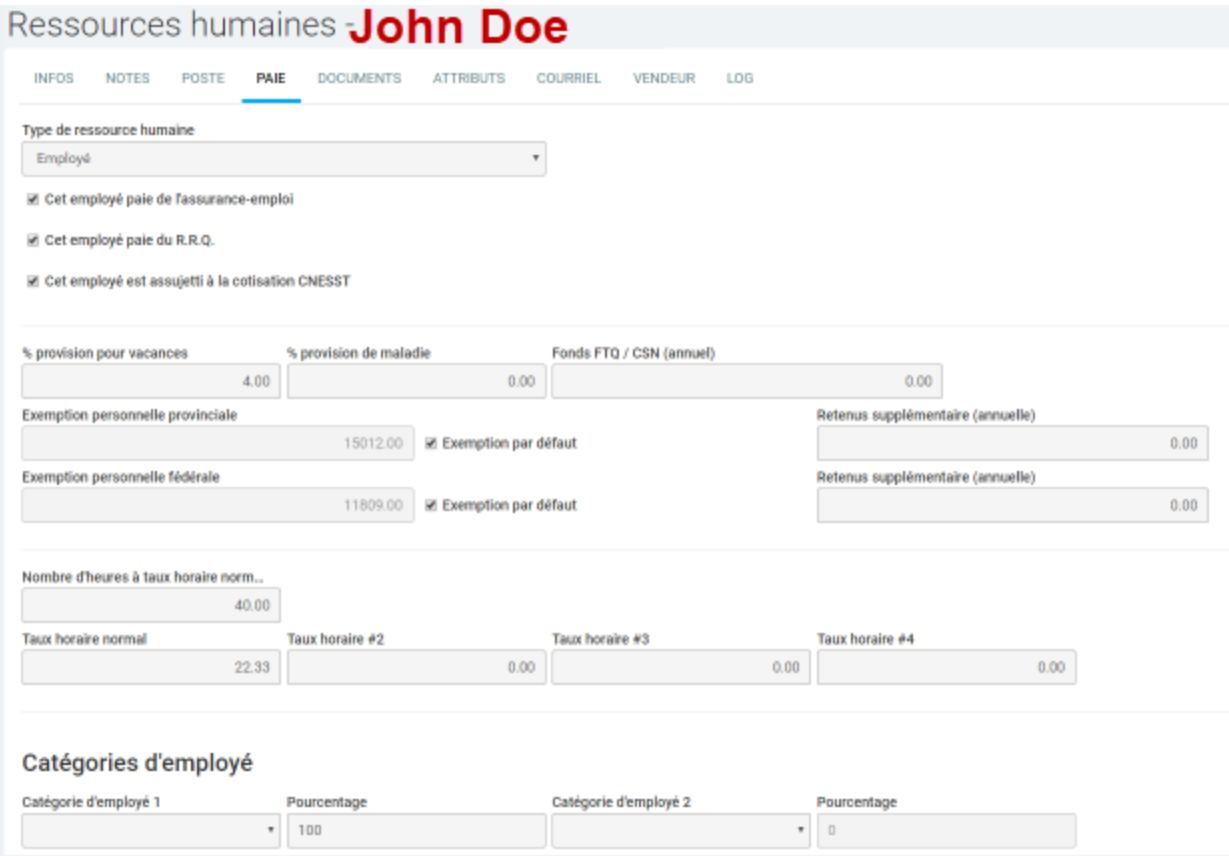

Dans le bas de la fenêtre, vous pouvez associer les autres types de revenus, déductions ou avantages non monétaires que vous avez configurés à l'étape précédente. Tous les revenus/déductions que vous inscrirez dans l'employé vous seront proposés au moment de faire la paie. Vous aurez la liberté de modifier les déductions en question au moment de faire la paie. Si la catégorie d'employé sélectionnée possède des configurations de revenus, déductions ou avantages non monétaires, il n'est pas nécessaire de les reconfigurer dans la fiche de la ressource humaine. Les configurations inscrites ici sont uniquement pour la ressource humaine concernée.

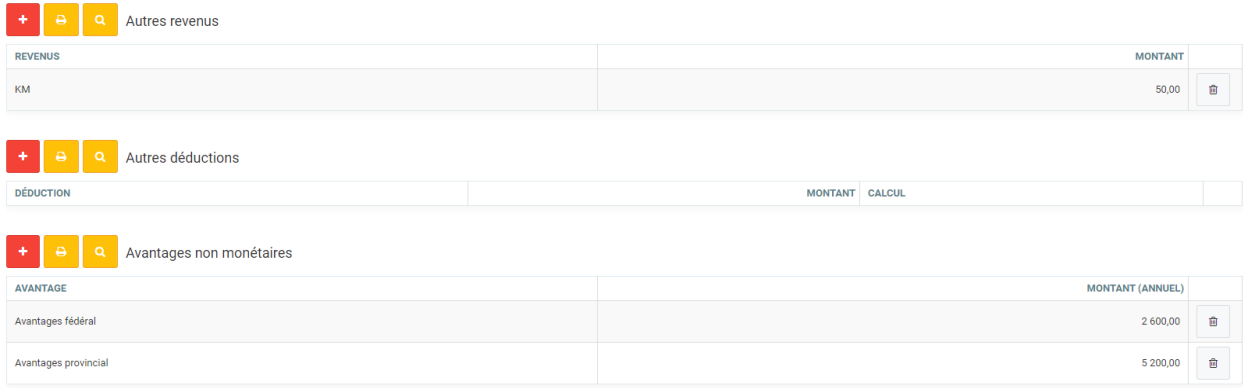

# <span id="page-16-0"></span>Entrer les cumulatifs pour commencer une paie en milieu d'année (Paie zéro) ?

Avant de commencer, nous tenons pour acquis que les réglages de base de la paie sont déjà complétés, que les sections paramètres et paies sont dûment remplies, et que les fiches des employés le sont aussi. Si ce n'est pas le cas, veuillez vous référer aux sections précédentes .

#### **Pourquoi entrer des cumulatifs ?**

Quand vous traitez la paie de vos employés, il est important d'entrer les cumulatifs puisqu'il y a des limites annuelles à ne pas dépasser pour chaque employé. Si vous n'entrez pas les cumulatifs, cette limite annuelle ne sera pas prise en compte. De plus, si vous entrez les cumulatifs en milieu de mois, vous devez tenir compte des déductions à la source de votre ancien logiciel, ainsi que celles effectuées dans GEM-BOOKS pour faire votre paiement du mois courant. Cette paye est aussi appelée paie à 0 ou paie zéro. Vous pouvez même spécifier littéralement le chiffre "0" comme "no de la paie" dans la création de cette dernière.

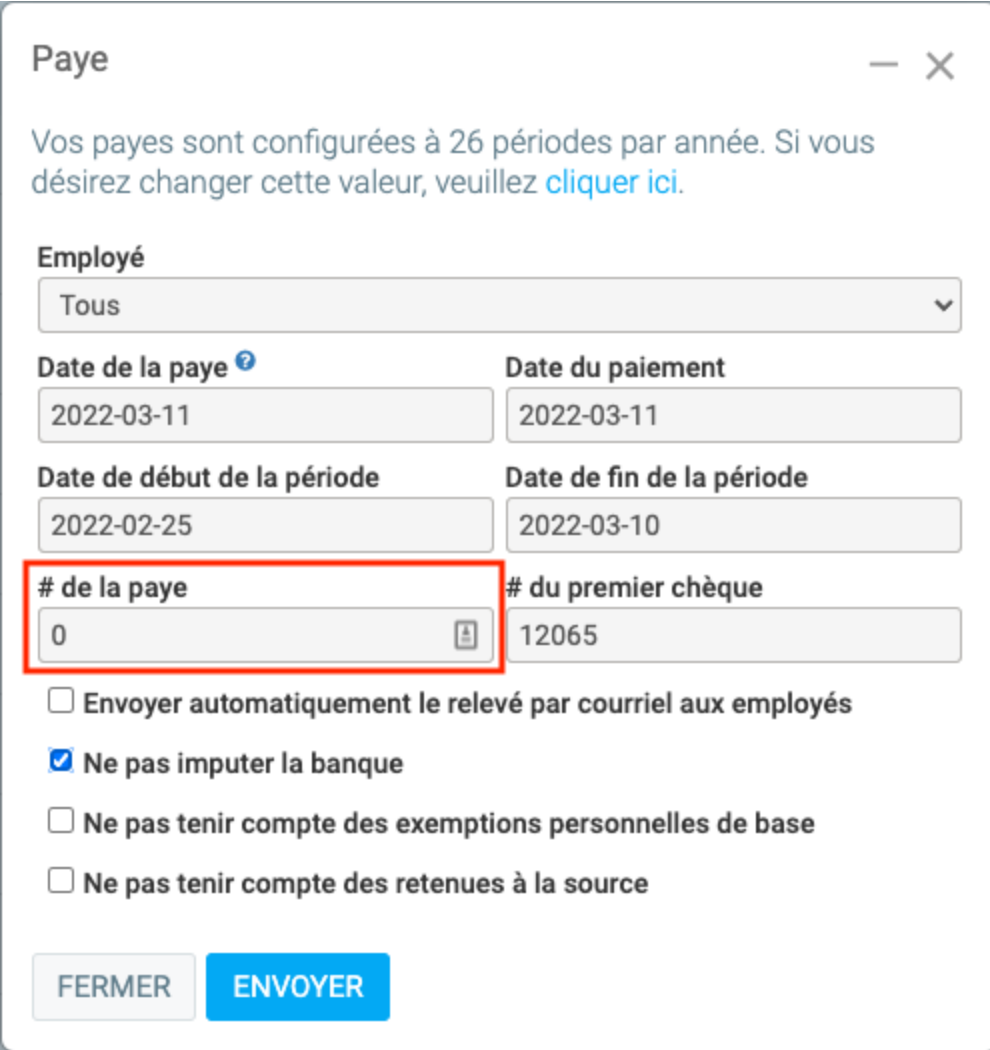

Il y a plusieurs façons d'entrer les cumulatifs. En voici une :

#### **Étape 1**

Rendez-vous dans votre ancien logiciel comptable et effectuez une recherche des chiffres du début de l'année jusqu'à maintenant. (Imaginons que nous soyons le 18 février, nous aurions à effectuer une recherche des fiches complètes de chaque employé du 1er janvier au 18 février.) Par employé, ces chiffres sont le salaire, le RRQ, l'assurance-emploi, la provision de vacances, etc.

#### **Étape 2**

Créez une paie pour chacun des employés concernés. Dans GEM-BOOKS allez dans le menu Paies > Paies. Cliquez sur le symbole + ROUGE au bas de l'écran à droite afin de créer une nouvelle paie.

#### **Étape 3**

Inscrivez un numéro de paie inférieur au premier numéro utilisé pour l'année en question. La date de la paie sera celle utilisée dans votre comptabilité, assurez-vous de choisir une date antérieure à vos prochaines paies, par exemple, aujourd'hui. Assurez-vous de sélectionner l'option suivante : "Paie manuelle".

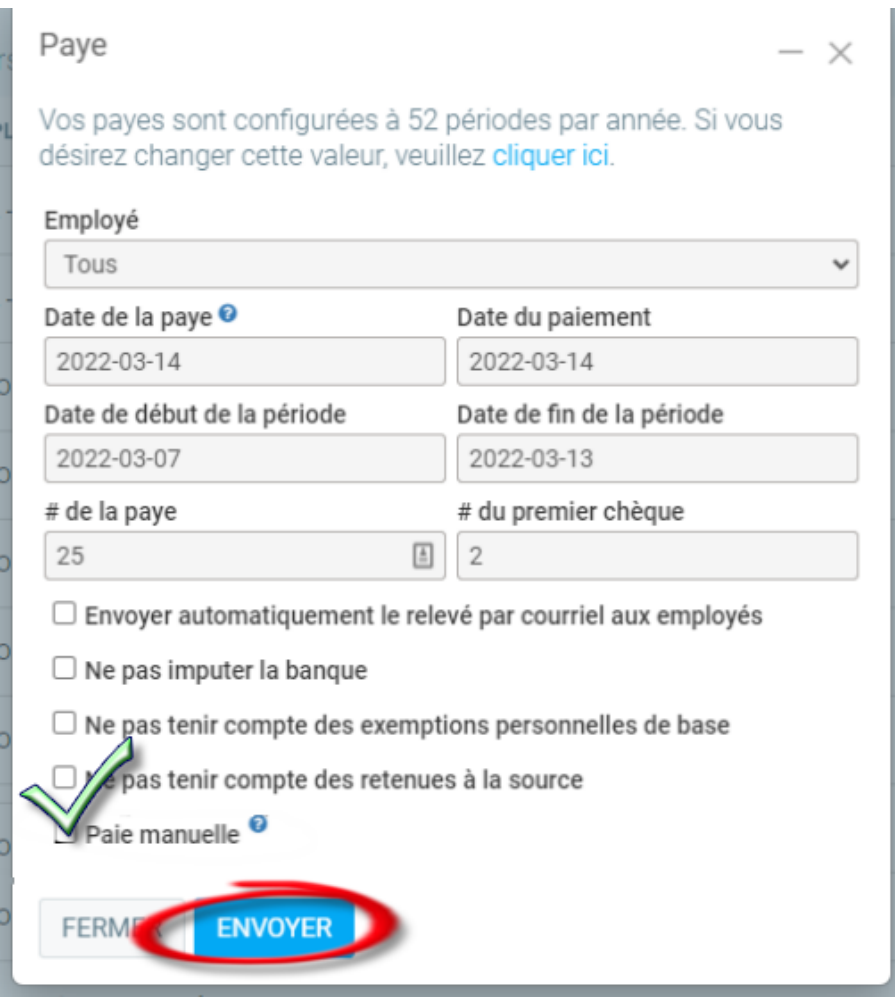

#### **Étape 4**

Inscrivez les chiffres exacts que vous avez récupérés dans votre ancien logiciel. Pour les cumulatifs de vacances, assurez-vous d'inscrire le montant dans la section "Autres informations". La section des revenus du haut de la page sert seulement à inscrire les montants payés.

Pour chacune des paies, une transaction comptable sera créée automatiquement par GEM-BOOKS Vous les retrouverez dans Comptabilité > Transactions. Vous ne voulez pas d'une nouvelle transaction, vous avez uniquement besoin du cumulatif.

#### **Étape 5 (optionnel)**

Si vous désirez ne pas avoir la trace comptable de ce cumulatif, vous pouvez annuler la transaction que le module de paie a inscrit pour vous. Afin d'annuler la transaction que vous venez d'effectuer, vous devrez créer une nouvelle transaction de façon manuelle (Comptabilité > Nouvelle transaction).

Les chiffres que vous y inscrirez doivent être les chiffres opposés à ceux qui ont été créés automatiquement par GEM-BOOKS, afin d'annuler l'écriture comptable que vous venez de créer en ajoutant les montants cumulatifs. Vous pouvez utiliser la fonction "Dupliquer" à l'intérieur de la fenêtre de transaction, et simplement changer les débits en crédits, et les crédits en débits.

Note : Si vous avez plusieurs employés et si vous êtes à l'aise, vous pourriez additionner les montants de toutes les transactions créées par GEM-BOOKS quand vous avez entré les cumulatifs, et ne faire qu'une seule écriture inverse. Lorsque l'on parle d'écriture ou de transaction inverse, on parle d'une transaction à la même date, dans les mêmes comptes, avec les mêmes montants, mais tout ce qui était du crédit devient du débit et vice-versa.

## <span id="page-19-0"></span>Produire la paie :

## <span id="page-19-1"></span>Pension alimentaire

Dans le cas d'une pension alimentaire à montant fixe prélevée sur chaque paie, utilisez "Montant annuel". Si vous voulez que 200\$ soit pris sur chaque paie, inscrivez 5200 \$ pour une paie aux deux semaines.

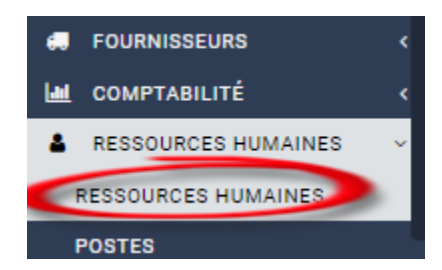

Dans le menu de gauche, allez cliquez sur "Ressources humaines", Puis cliquez sur "Ressources humaines".

Dans la grille de l'employé, cliquez sur le nom pour éditer sa fiche de paie.

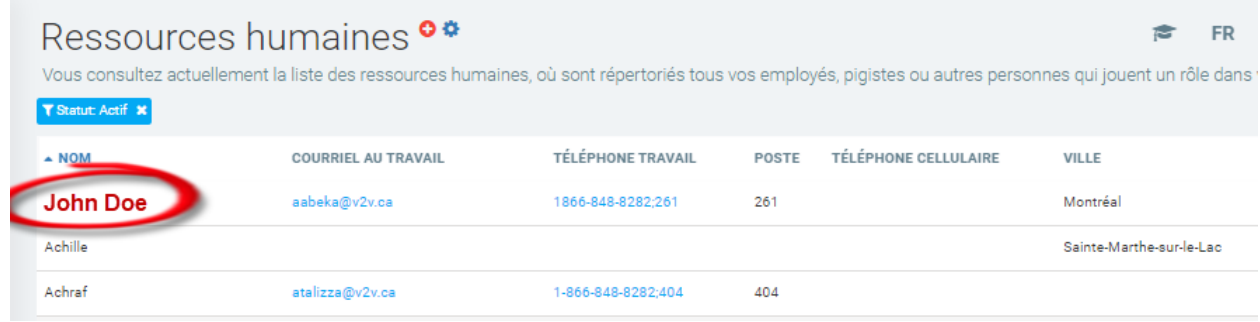

Dans la fiche de l'employé, descendez avec la souris pour trouver "Autres déductions"

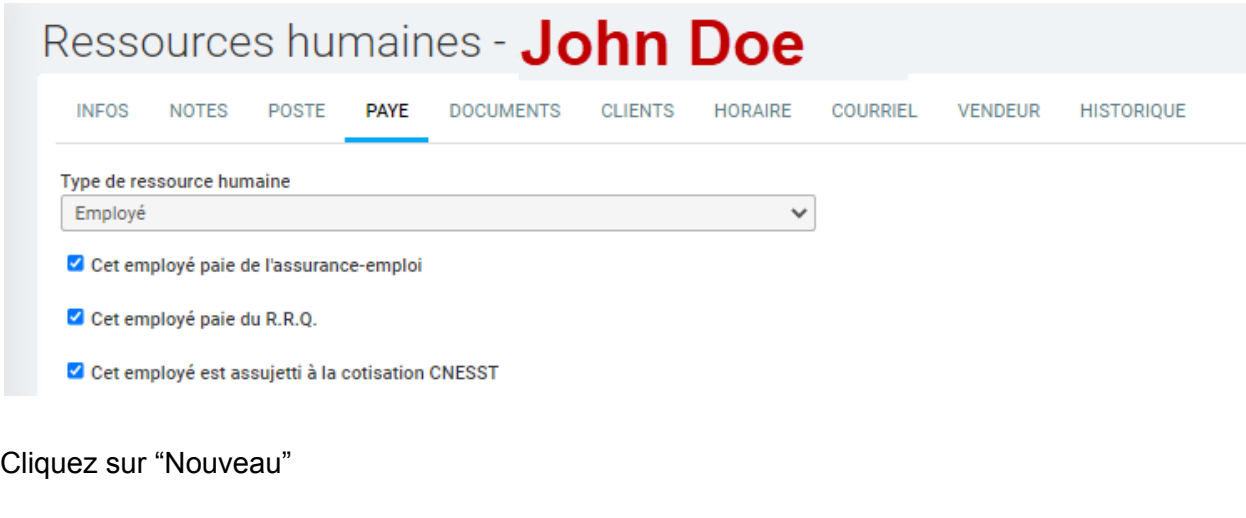

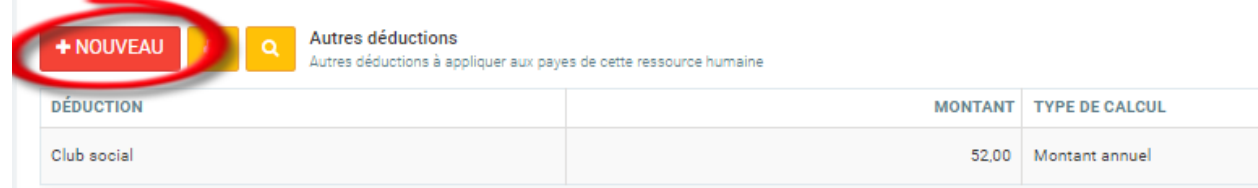

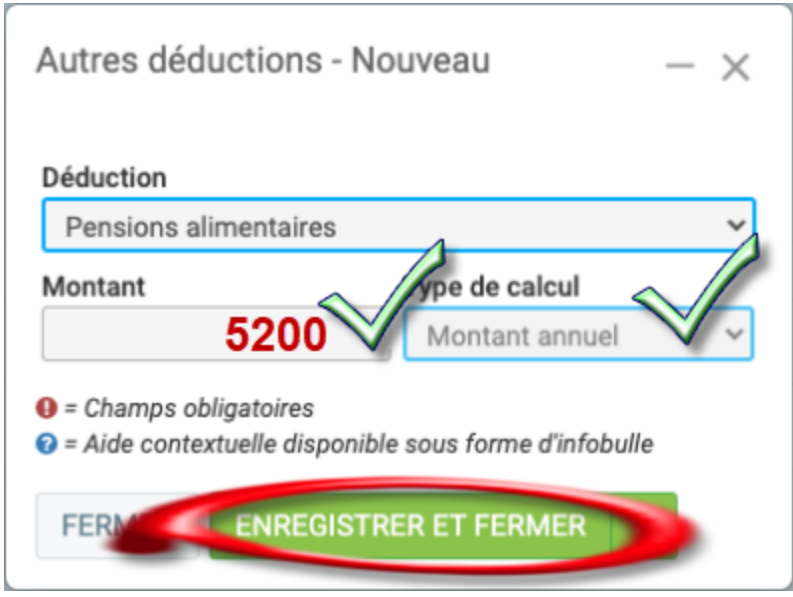

Formule montant mensuel multipliant le nombre de périodes de paie par année.

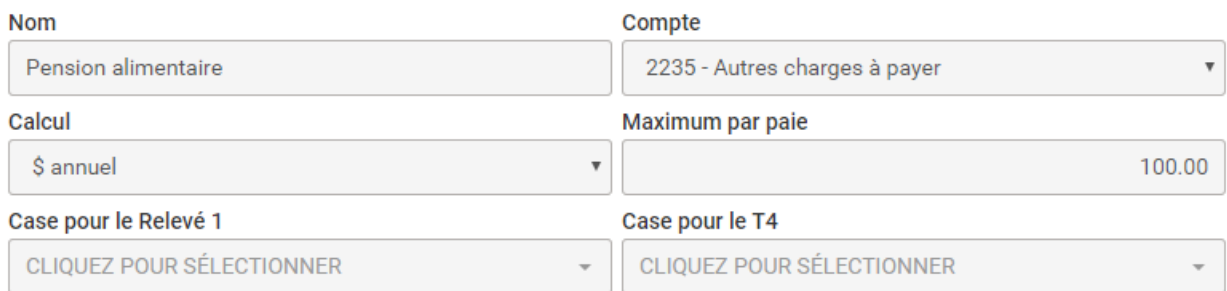

Cochez cette case si une portion de cette déduction est payée par l'employeur

## <span id="page-21-0"></span>Assurance

## <span id="page-21-1"></span>Banque d'heures

Les employés peuvent cumuler du temps dans une banque de temps à taux simple jusqu'à 70 heures afin de les prendre ultérieurement et ce sans changement de taux. Certains comités paritaires sectoriels pourraient avoir des règles différentes.

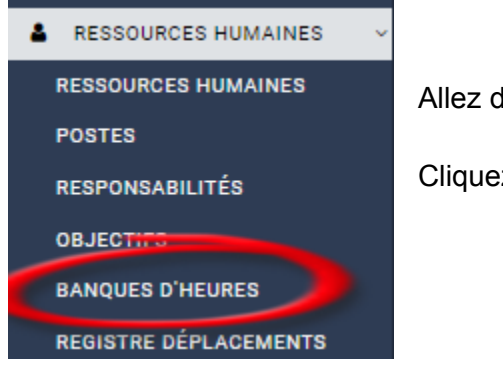

Allez dans le menu "Comptabilité",

Cliquez sur le sous-menu "Dépôts directs".

Dans la grille des banques, cliquez sur le bouton NOUVEAU.

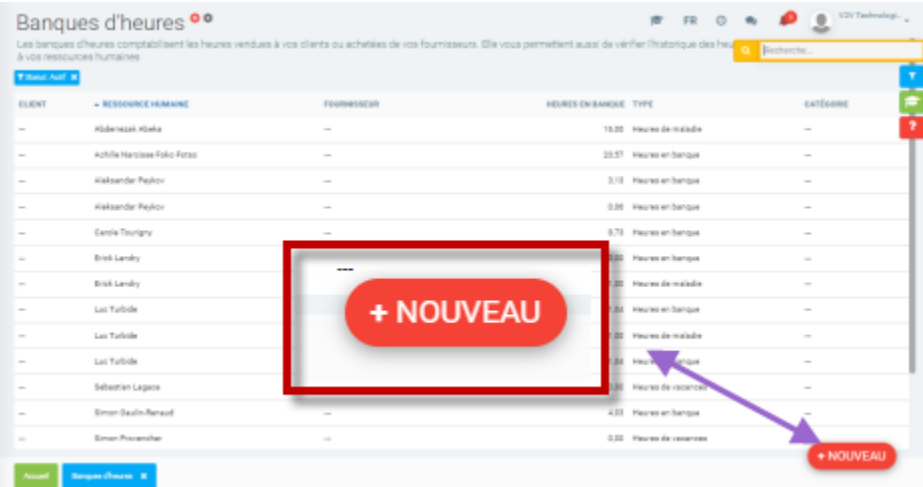

Choisissez un employé en tapant une portion de son nom dans la zone "ressource humaine", Dans le menu "Type", choisissez : "Banque d'heures", Cliquez sur "Enregistrer".

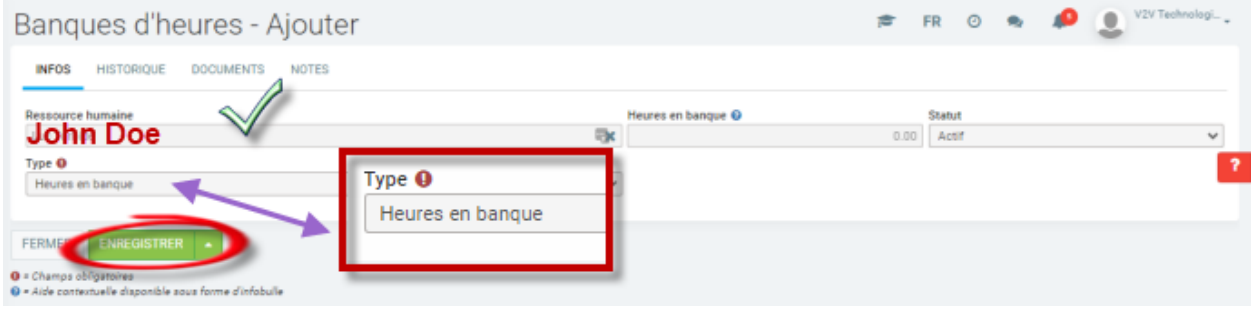

Ajouter des heures à la "Banque d'heures" :

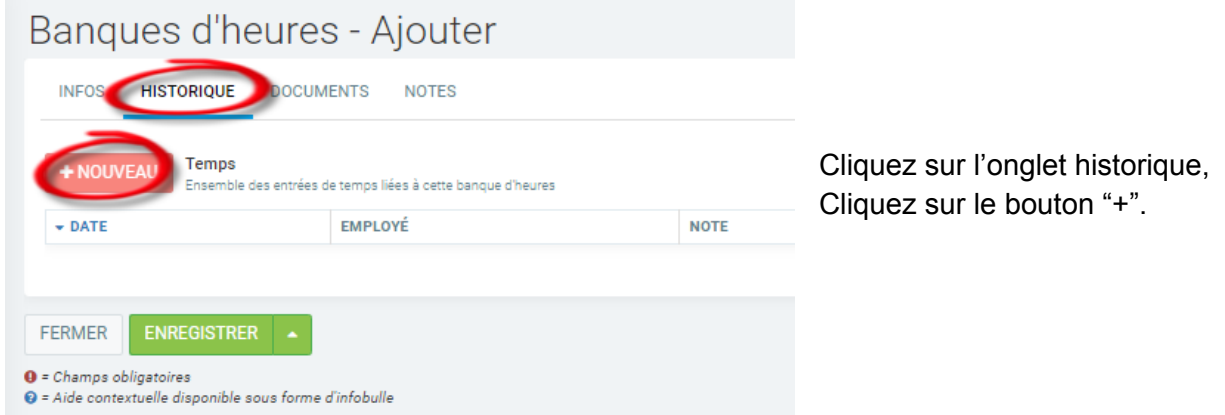

Dans la fenêtre:

- Indiquez la période durant laquelle les heures ont été accumulées,
- Ajouter le temps en heures,
- Taux ( utile si le salaire augmente dans le temps)
- Cliquez sur le bouton "Enregistrer et fermer".

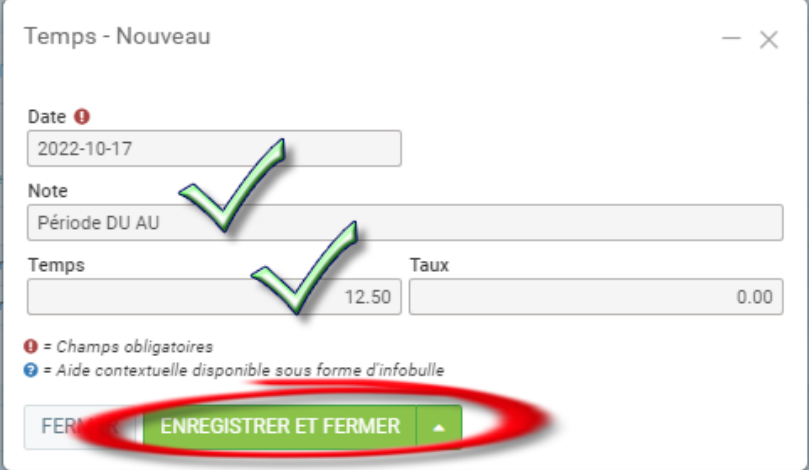

# <span id="page-24-0"></span>Gestion des dépôts directs :

## <span id="page-24-1"></span>Consultez les dépôts et envoyez-les à votre institution financière

Afin de consulter les dépôts directs en attente, cliquez sur le menu "Dépôts Directs" sous le menu Comptabilité. Cette liste présente l'historique des fichiers de dépôts directs qui ont précédemment été envoyés vers votre institution financière.

En sélectionnant ce module, une notification vous informera du nombre de dépôts directs qui sont en attente d'être générés.

#### A 1 transaction(s) en attente, cliquez sur le + pour générer un fichier de dépôt direct

Si vous ne voyez pas cette notification, c'est que vous n'avez pas de dépôt direct en attente.

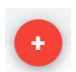

Comme la notification l'indique, cliquez sur le "+" afin de générer un nouveau fichier de dépôt direct.

Choisissez le type de fichier de dépôt direct que vous souhaitez produire ( employé) et cliquez sur "Envoyer".

Cochez ensuite tous les dépôts directs en attente que vous souhaitez inclure dans le fichier et cliquez sur "Envoyer".

Vous verrez apparaître un nouveau fichier de dépôt direct dans la liste. Cliquez sur l'icône pour le télécharger et l'envoyer à votre institution financière.

#### **Avis de dépôt direct**

Vous pouvez aussi cliquer sur l'enveloppe afin d'envoyer un courriel aux destinataires du dépôt direct afin de leur informer du paiement. Un document PDF sera attaché à ce courriel démontrant les factures qui ont été payées avec ce dépôt.

**Note** : Les transactions dans un fichier point tfe (.TFE) ne peuvent pas dépasser **30 jours**, (dans le passé ou le futur).

Les prochaines sections indiquent comment utiliser les dépôts directs..

## <span id="page-25-0"></span>Produire des dépôts directs

Afin de générer un dépôt direct, il vous faut tout d'abord effectuer un paiement vers un fournisseur, ou une paie vers vos employés en utilisant le compte comptable lié à votre banque que nous avons configuré dans l'étape précédente.

Une fois le paiement complété en utilisant l'une de ces méthodes, on vous posera la question suivante :

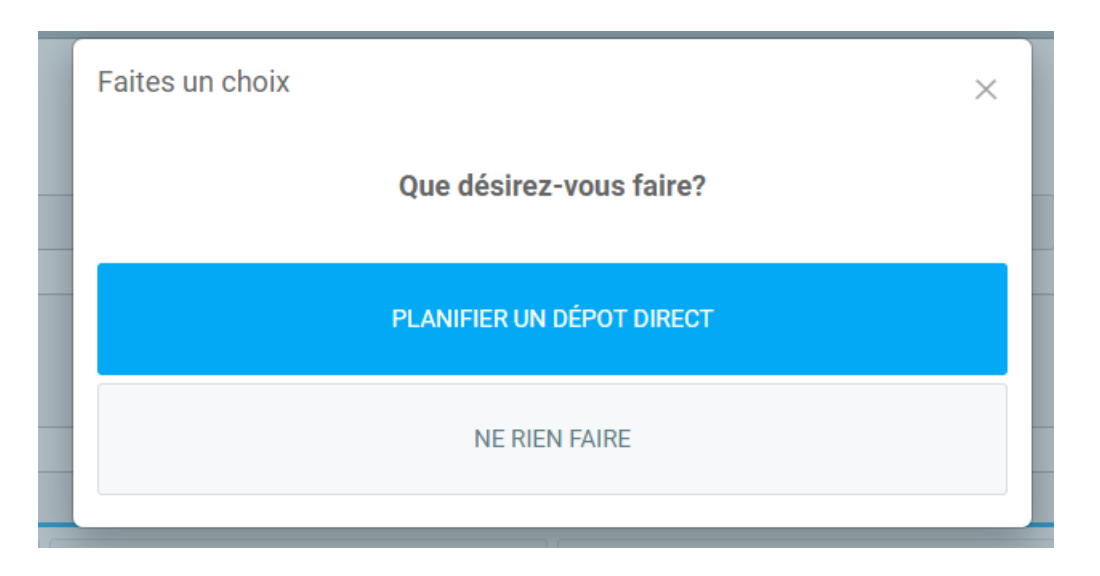

Choisissez "Planifier un dépôt direct" afin que la transaction soit placée en attente dans le module de dépôt direct.

Il est important de noter que le paiement n'est pas immédiatement transformé en dépôt direct, mais plutôt placé "En attente" dans le module de dépôt direct. De cette façon, vous pouvez préparer plusieurs paiements durant la journée et simplement générer un seul fichier à téléverser sur le site de votre institution financière à la fin de celle-ci. À noter que si certains paiements sont postdatés, votre institution financière n'enverra pas le paiement avant la date spécifié du paiement.

La dernière étape consiste à envoyer le fichier des dépôts directs en attente vers votre banque. Référez-vous à la FAQ : Comment consulter les dépôts directs en attente et les envoyer vers votre banque?

## <span id="page-26-0"></span>Erreurs de transmission de fichier

- Transit : Les 00 qui précèdent un numéro doivent être présents dans la numérotation  $\circ$  00232 = BON, alors que 232 = pas BON,
- Dans la configuration de votre GL de Banque, assurez-vous que le numéro d'organisme est bien celui de la paie et devrait être configuré avec DÉPÔT.

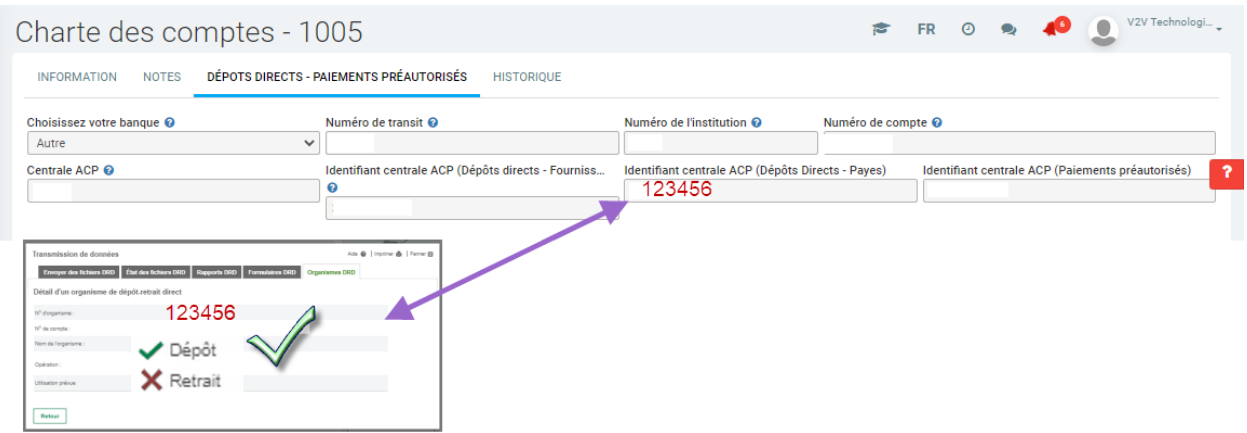

# <span id="page-26-1"></span>Annuler ou modifier une paie:

Il est impossible de modifier une paie, vous devez supprimer la paie d'un employé et la refaire.

Vous avez réalisé que vous avez fait une erreur quand:

- La paie a été générée ainsi que le fichier de dépôt direct:
	- Supprimez le fichier de dépôt direct.
	- Supprimez la paie de l'employé,
	- Refaites sa paie
	- Régénérez le fichier de dépôt direct.
- La paie a été générée au moment de générer le fichier dépôt direct:
	- Sélectionnez l'employé en erreur.
	- Refaites une paie pour lui,
	- Générez un fichier de dépôt direct nouveau pour cet employé seulement
		- ( numéro de fichier incrémental +1 )
- La paie a été faite sans la génération du fichier de dépôt direct:
	- Supprimez la paie de l'employé qui a une erreur,
	- Refaites la paie de l'employé.

#### **Note : assurez-vous de conserver le même numéro de la paie, date et la période.**

## <span id="page-27-0"></span>Suppression du fichier de dépôt direct paie (si nécessaire)

Si vous voulez modifier ou supprimer une paie et que le fichier de dépôt direct a été généré, vous devez le supprimer en premier.

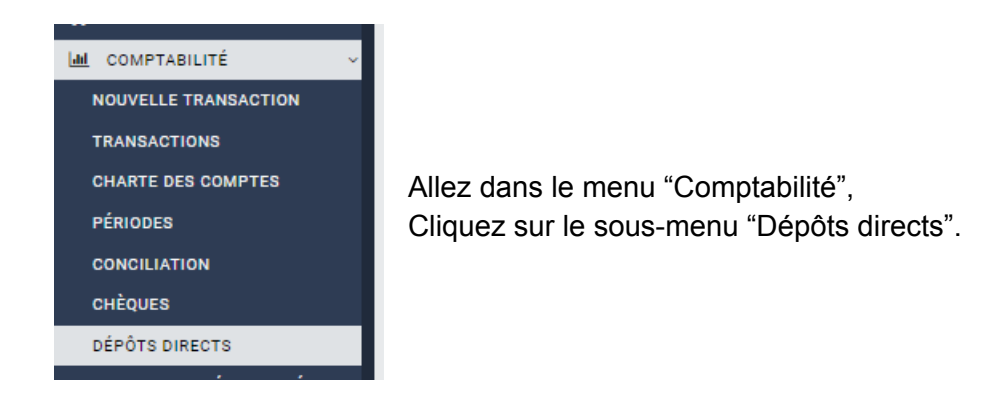

Note : assurez-vous de conserver le même numéro de la paie, date et la période.

Dans la grille, cliquez sur l'icône de la poubelle pour supprimer le fichier de paie

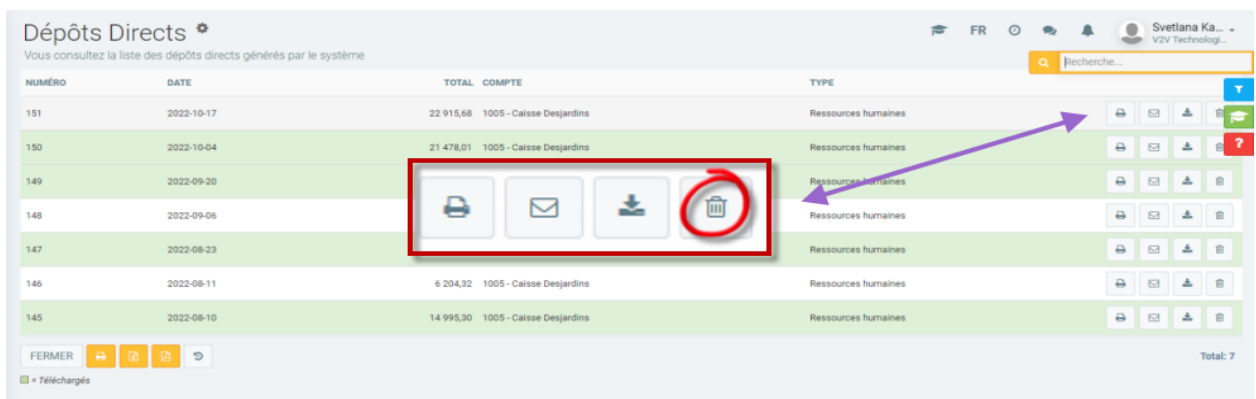

## <span id="page-28-0"></span>Suppression de la paie par employé

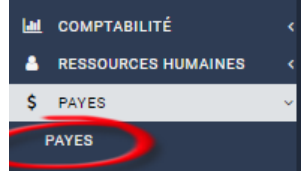

Allez dans le menu "paies", Cliquez sur le sous-menu "paies".

Vous devez supprimer la paie employé par employé, en cliquant sur l'icône avec la poubelle à droite de la grille.

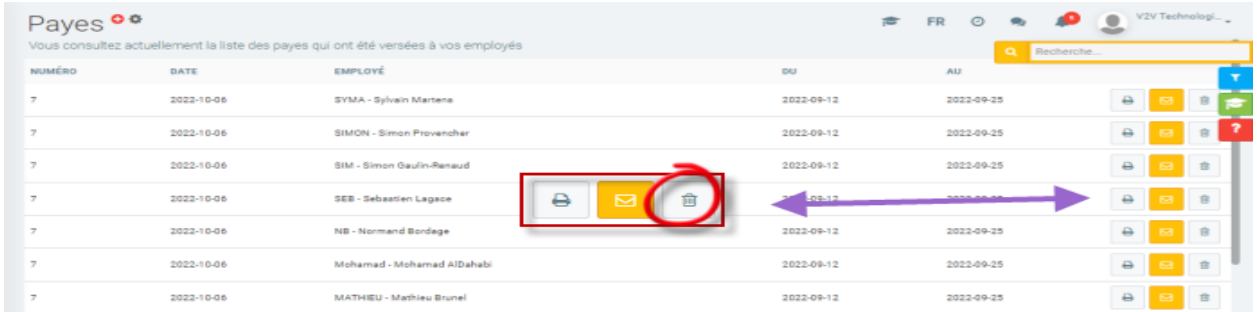

## <span id="page-28-1"></span>Régénération de la paie :

Le système va générer la paie en double, si le fichier de dépôt direct a été généré avant la suppression.

- Vous devez supprimer les doublons.
- **Note : assurez-vous de conserver le même numéro de la paie, date et la période.**

# <span id="page-29-0"></span>Rapport de paiement DAS

Lorsque vous voulez payer des déductions à la source, c'est que vous avez fait des paies le mois précédent.

Pour savoir quels comptes comptables seront affectés, allez voir quelques comptes que vous avez mis dans PARAMÈTRE, CONFIGURATION, PAYE.

Dans COMPTABILITÉ, NOUVELLE TRANSACTIONS, allez faire les trois transactions suivantes;

- Au débit: REMISE FÉDÉRALE (par exemple: 838.90\$ )
- Au crédit: BANQUE (par exemple: 838.90\$ )
- Au débit: REMISE PROVINCIALE (par exemple: 1785.56\$ )
- Au crédit: BANQUE (par exemple: 1785.56\$ )
- Au débit: CSST À PAYER (par exemple: 46.46\$)
- Au crédit: BANQUE (par exemple: 46.46\$)

Si vous désirez procéder de façon manuelle, voici les instructions : avec 2 options pour récupérer les données.

#### <span id="page-29-1"></span>Option 1 : via remise gouvernementale Québec et Fédéral

#### Sortez le rapport

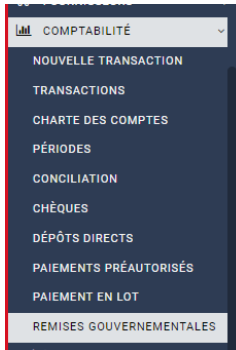

- Dans le menu de gauche,
- Cliquez sur "Comptabilité",
- Cliquez sur "Remise gouvernementale".

● Cliquez nouveau en bas à droite (dans la ligne pour éditer )

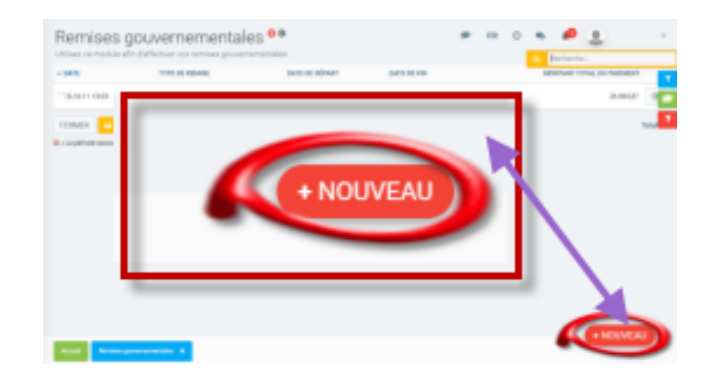

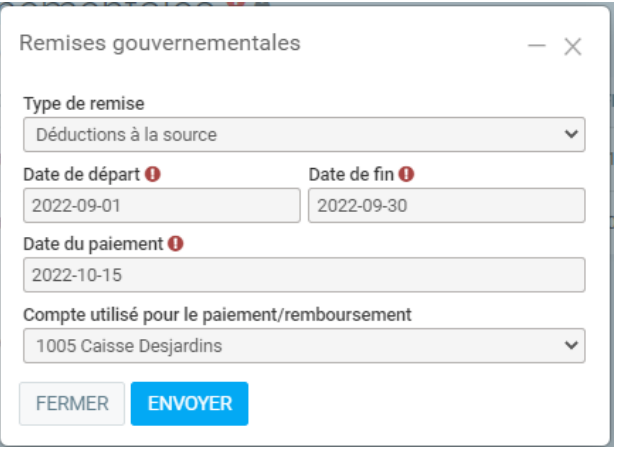

- Sélectionnez le type de remise ○ "Déduction .... ",
- Saisissez une plage ○ Le mois précédent,
- Choisissez la date de paiement ○ Le 15 du mois en cours
- Optez pour le compte utilisé,
- Cliquez sur "Envoyer".

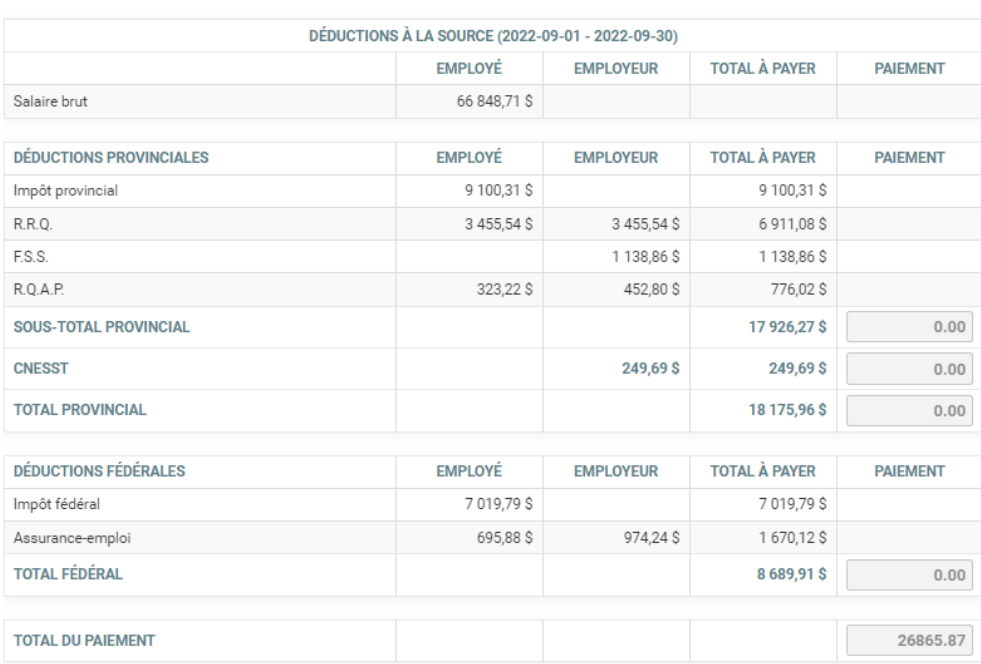

FERMER D &

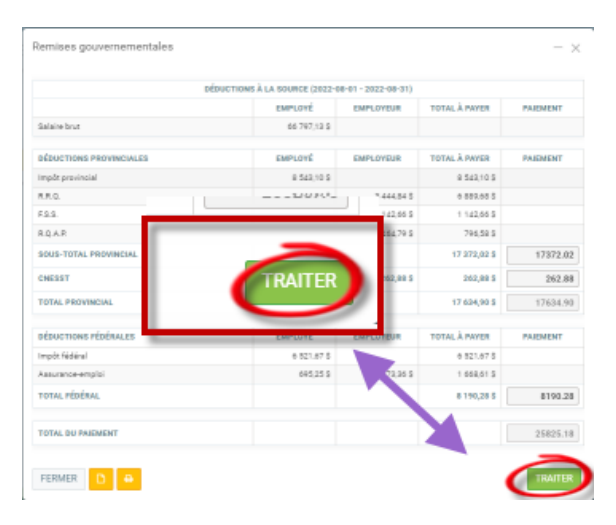

Validez les montants, Cliquez sur " TRAITER",

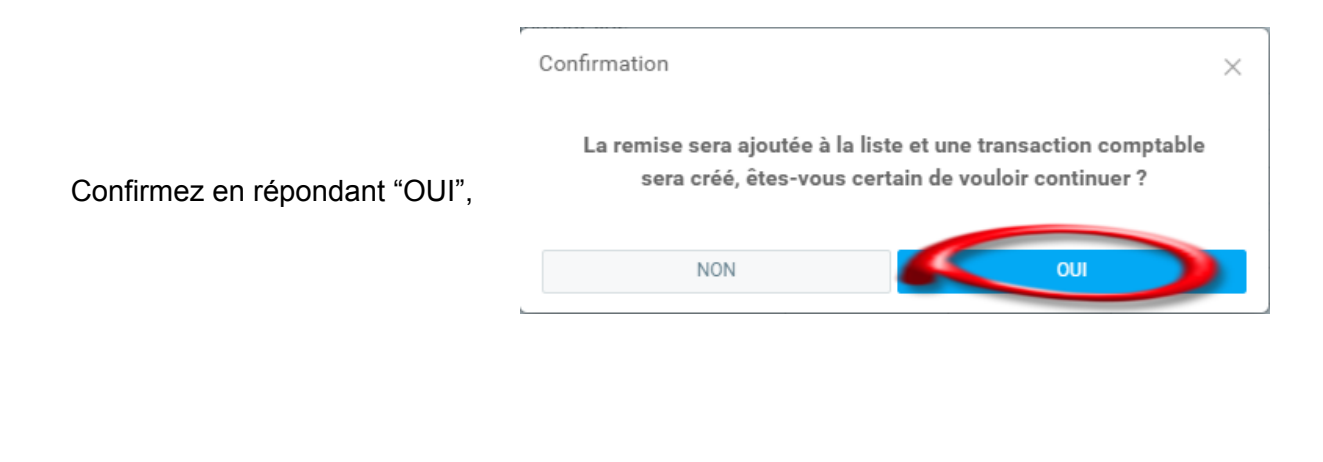

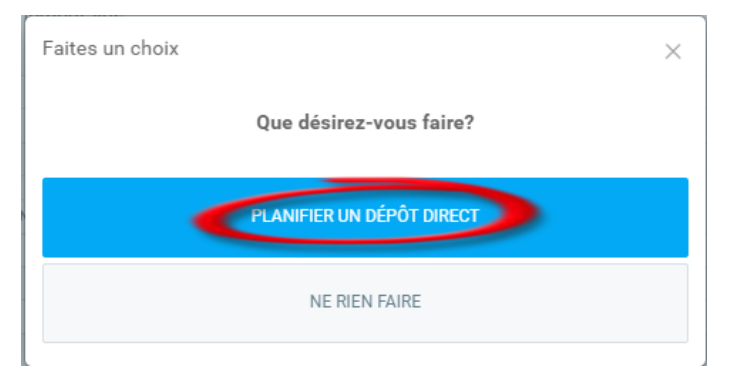

Faites votre sélection :

#### "Planifier un dépôt direct" pour faire un paiement par fichier,

"Ne rien faire" pour faire un dépôt manuel via le site de la banque,

## <span id="page-32-0"></span>Planifier un dépôt direct

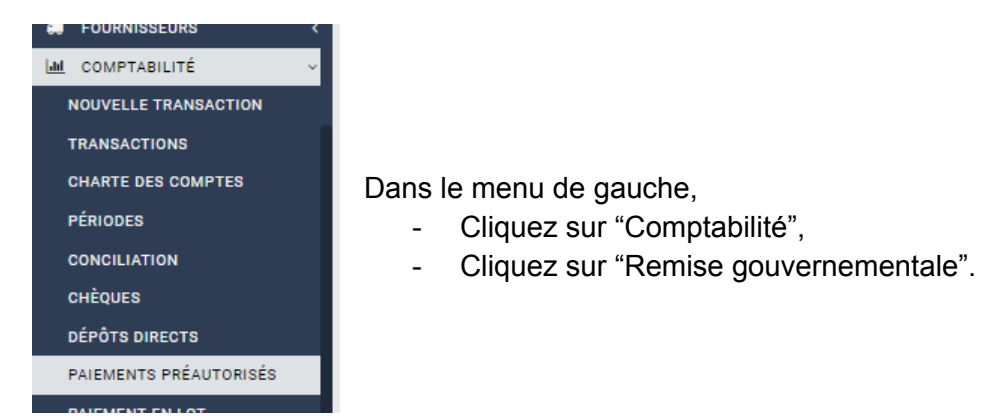

#### Cliquez sur "+ NOUVEAU", pour créer un fichier

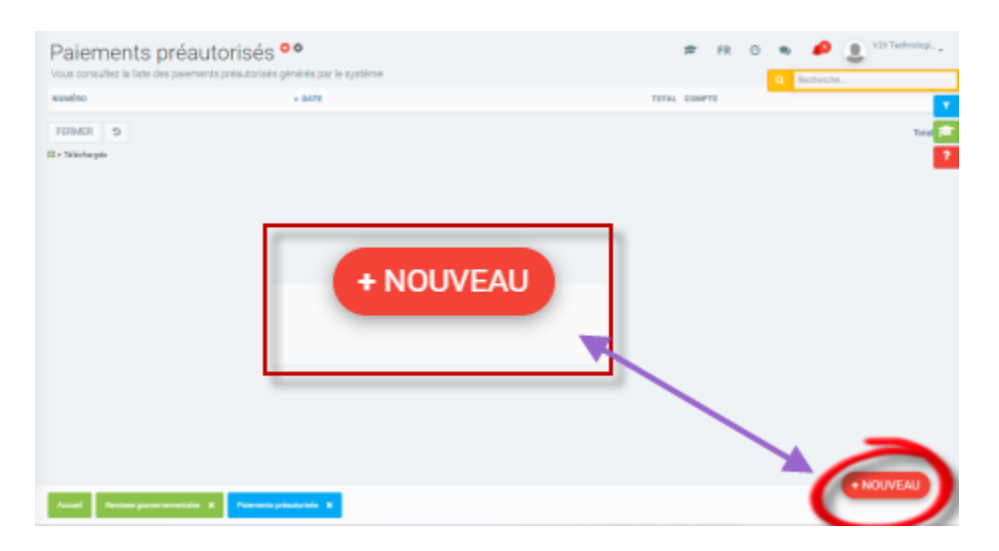

Si vous avez d'autres paiements en attente, vous aurez un message d'avertissement en bleu

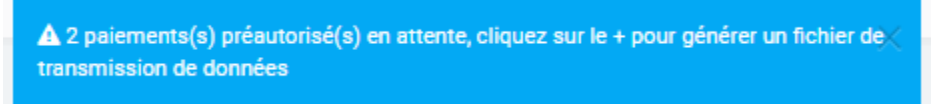

<span id="page-33-0"></span>Remise gouvernementale en ligne au provincial: desjardins

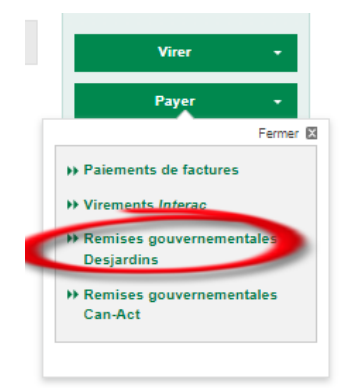

Dans le site de Desjardins,

- Cliquez à droite sur le menu "Payer",
- Puis sélectionnez "Remises gouvernementales".

#### **Étape 1 :**

- Sélectionnez le formulaire de "Revenu Québec" : cotisation de l'employeur,
- Cochez l'option à droite,
- Cliquez sur le bouton "Saisir".

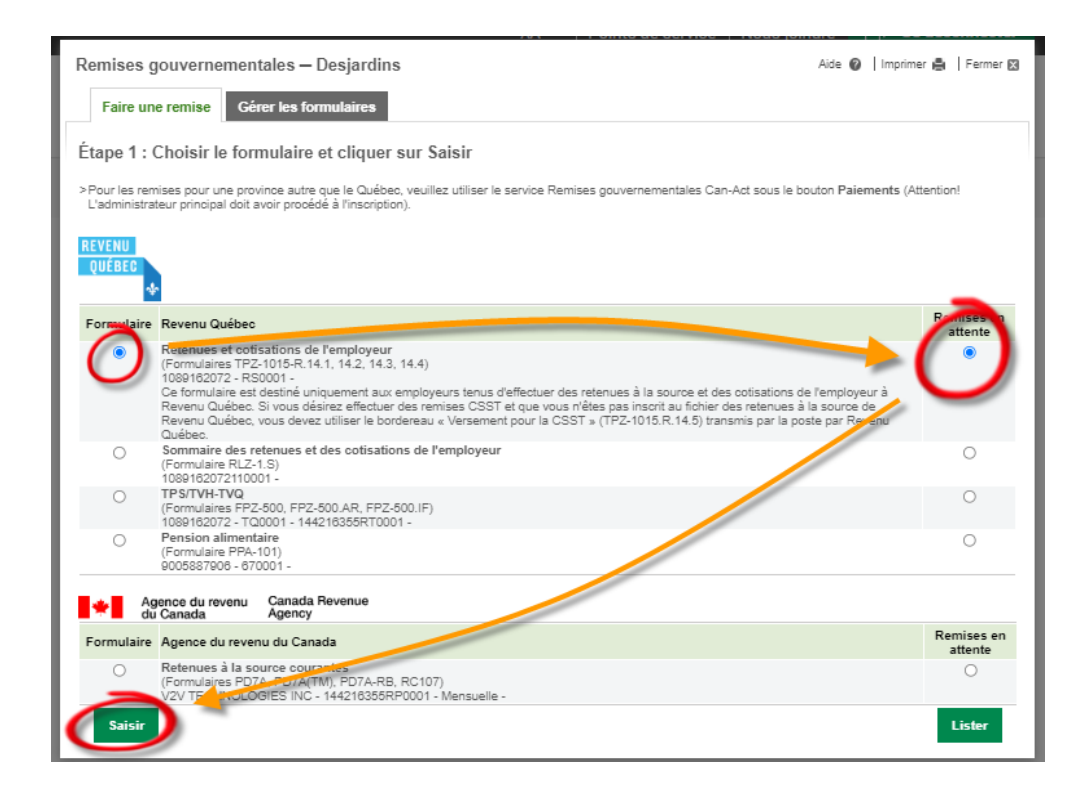

#### **Étape 2 :**

Remplissez le formulaire, en respectant les formats du formulaire du site Internet :

- Pas d'espaces dans les chiffres ni symbole,
- Utilisez le séparateur "." pour les décimales et non la "," .
- Cliquez sur "Calculer",
- Validez les informations en ligne versus votre rapport de GEM-BOOKS,
- Cliquez sur le bouton "Valider" si tout correspond, sinon corrigez vos informations.

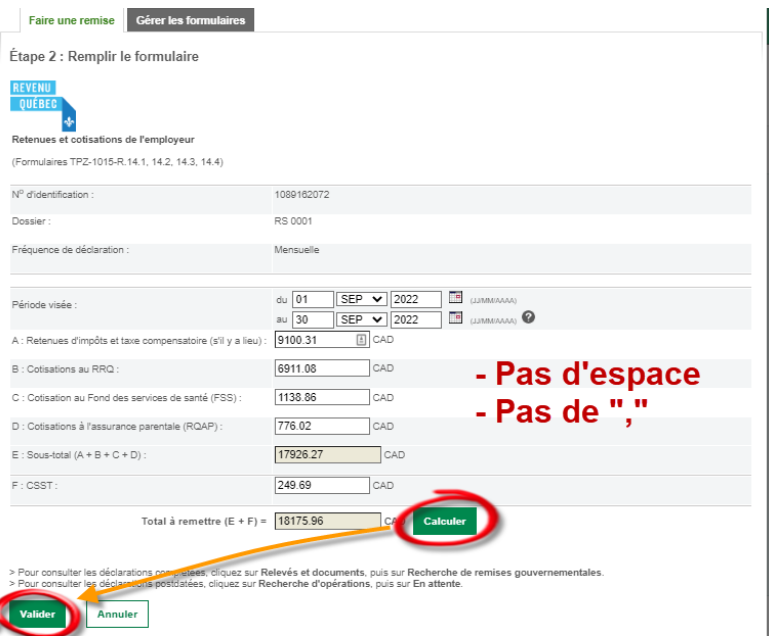

#### **Étape 3 :**

- Sélectionnez le formulaire de "Cotisation de l'employeur,
- Sélectionnez "Une seule fois" dans le menu déroulant,
- Sélectionnez la date du virement : 15 du mois en cours,
- Sélectionnez le compte en bas,
- Cliquez sur le bouton "Valider".

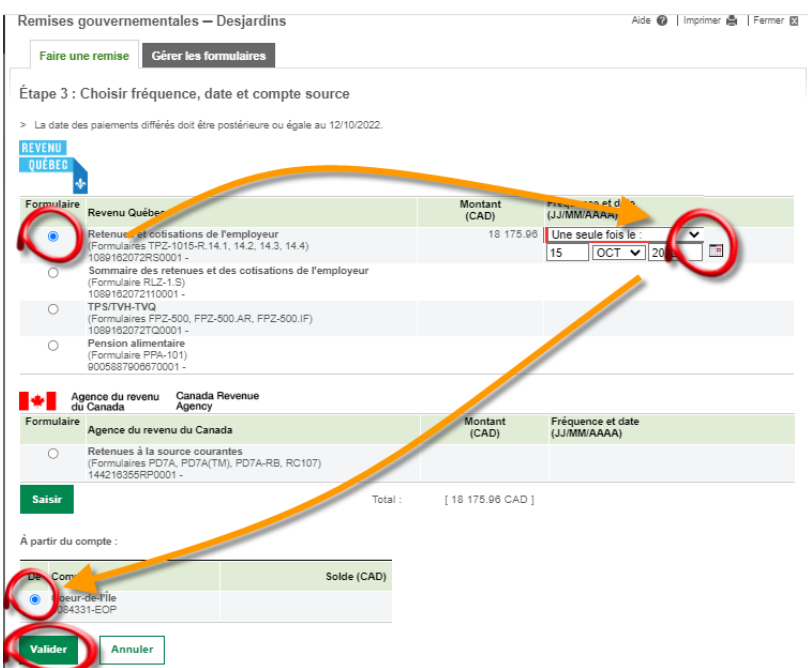

Une confirmation apparaîtra alors à l'écran :

● Cliquez sur "Confirmer" pour procéder

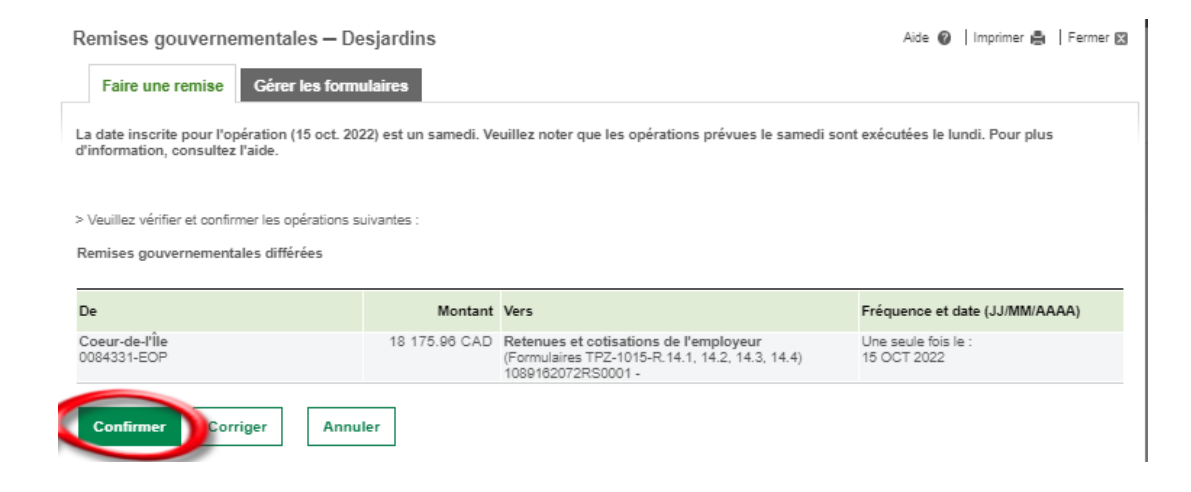

<span id="page-36-0"></span>Remises des DAS fédéral en ligne : avec Desjardins

Voici le bas du rapport de DAS, avec les informations pour les DAS au fédéral

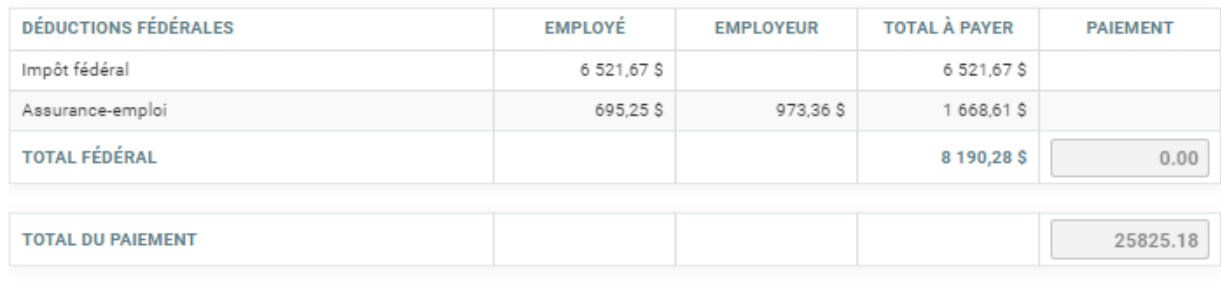

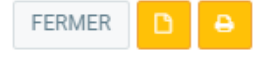

#### Remises gouvernementales - Desjardins

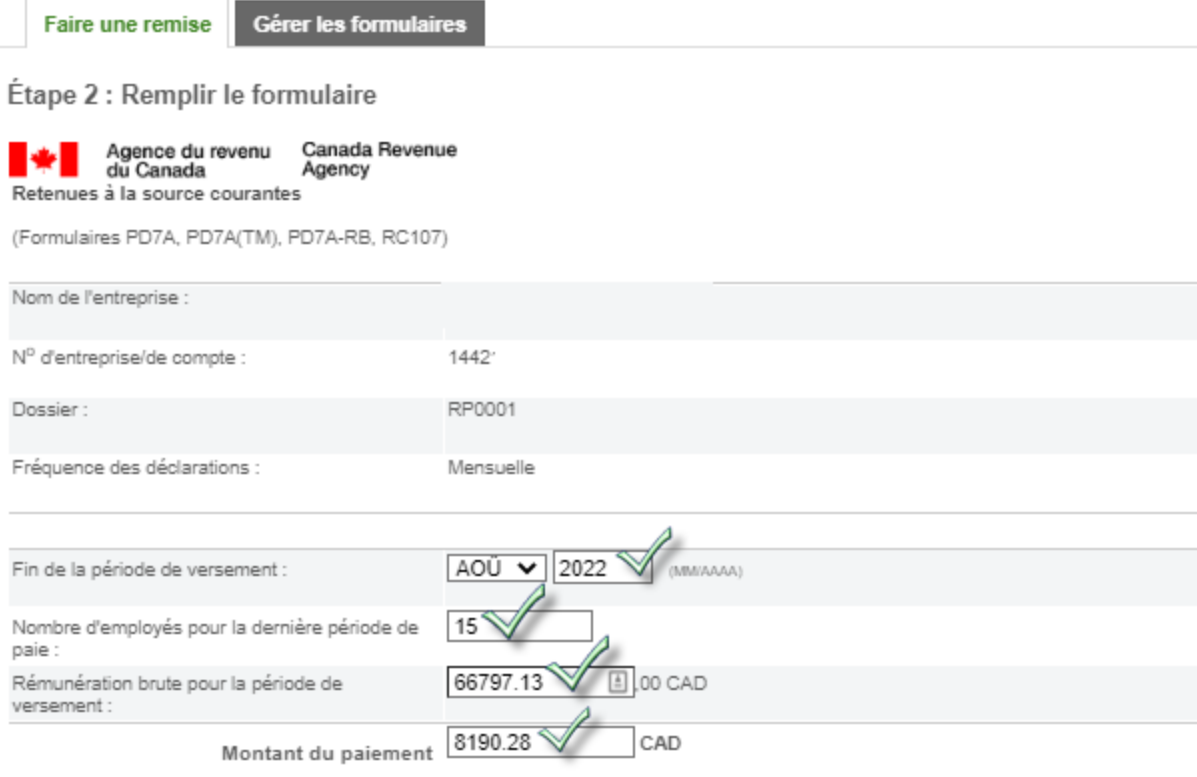

> Pour consulter les déclarations complétées, cliquez sur Relevé<mark>s et document</mark>s, puis sur Recherche de remises gouvernementales.<br>> Pour consulter les déclarations postdatées, cliquez sur Recherche d'opérations, puis sur E

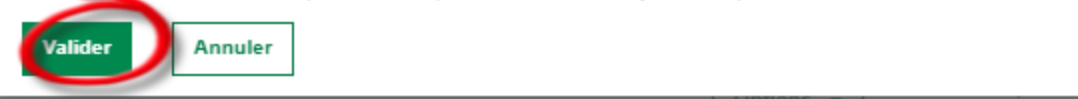

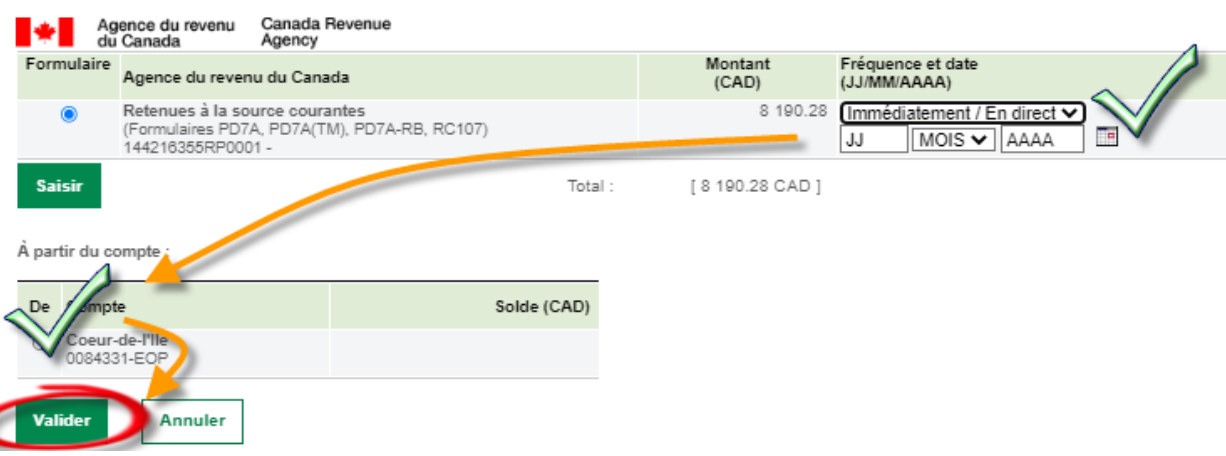

Aide

### <span id="page-38-0"></span>Option 2 : via remises gouvernementales détaillées (autres régions)

Sortez le rapport

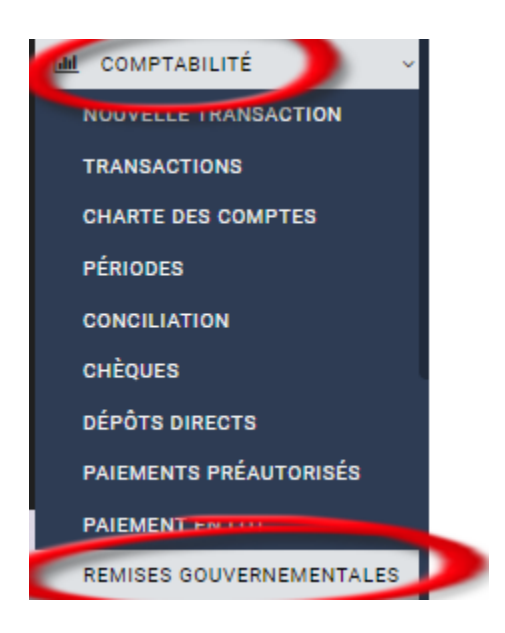

Procédez à faire les paiements en ligne à vos institutions financières en utilisant le rapport détaillé

## <span id="page-38-1"></span>Imprimer ou envoyer un document par courriel

- De la grille des inspections, sélectionnez l'inspection à ouvrir,
- Dans la fiche de l'inspection, cliquez sur l'onglet "DOCUMENTS",

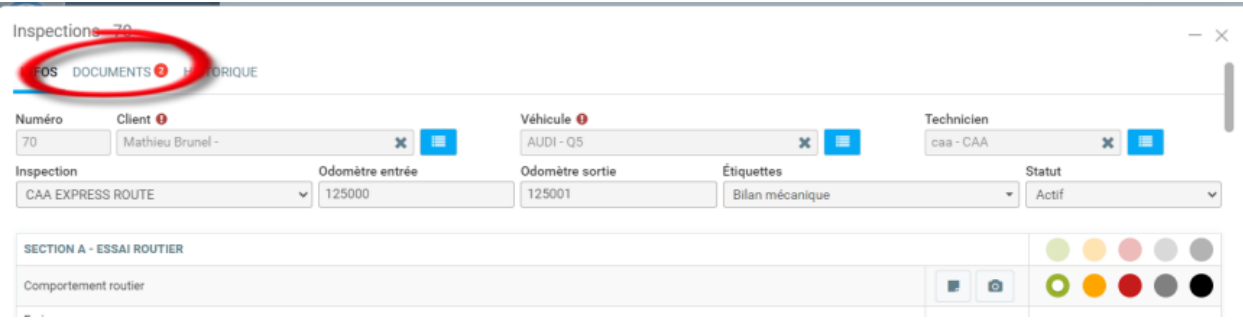

Cliquez sur l'icone associé à l'action de que vous désirez faire selon la légende ci-dessous:

- 1. Téléchargez le document,
- 2. Consultez la signature,
- 3. Imprimez le document,
- 4. Envoyez le document par courriel,
- 5. Supprimez le document.

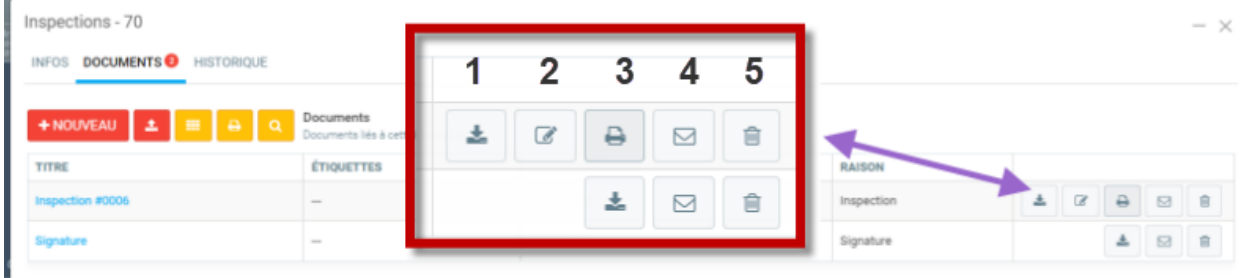

O = Champs obligatoires

# <span id="page-40-0"></span>Réembauche

<span id="page-40-1"></span>À venir ...

# Procédure de fin d'emploi et cessation d'emploi RE

## <span id="page-40-2"></span>Étape 1 : désactiver les droits d'accès

Au dernier jour travaillé de l'employé, assurez-vous de retirer ses droits d'accès. Voir section sur les droits d'accès.

## <span id="page-40-3"></span>Étape 2 : produire la dernière paie avec vacances :

Afin de produire la dernière paie d'un employé, vous aurez besoin des cumulatifs de vacances et de maladies de l'employé en question. Cliquez sur le menu "Paies"->"Rapports"->"Rapport de paie". Un écran comme celui-ci vous sera présenté :

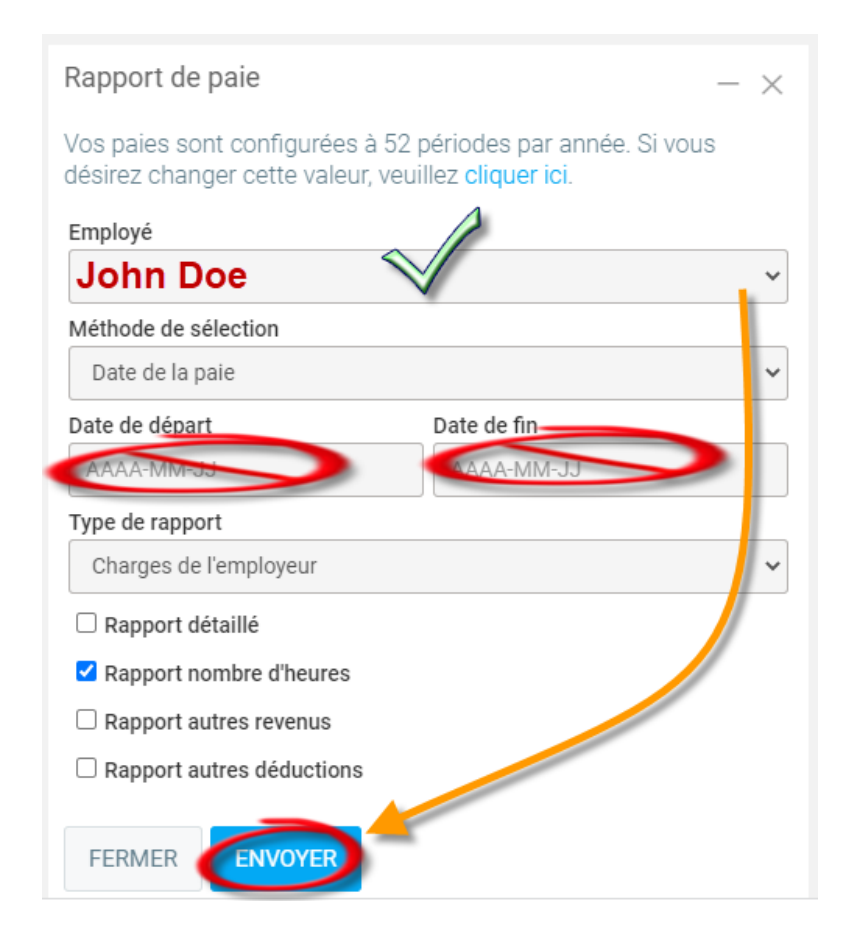

Afin de voir les cumulatifs, choisissez l'employé pour lequel vous désirez faire une paie de cessation, et puis insérez la période de paie pour laquelle il a travaillé chez vous. Vous pouvez simplement vider les champs "Date de départ" de "Date de fin" pour que l'ensemble des paies soit inclus dans le rapport. Vous pouvez ensuite cliquer sur "Envoyer" afin de produire le rapport.

Note : si un employé n'est pas dans la liste, c'est qu'il a été mis inactif trop rapidement.

Étape 4

Voici un exemple de rapport que cela va produire :

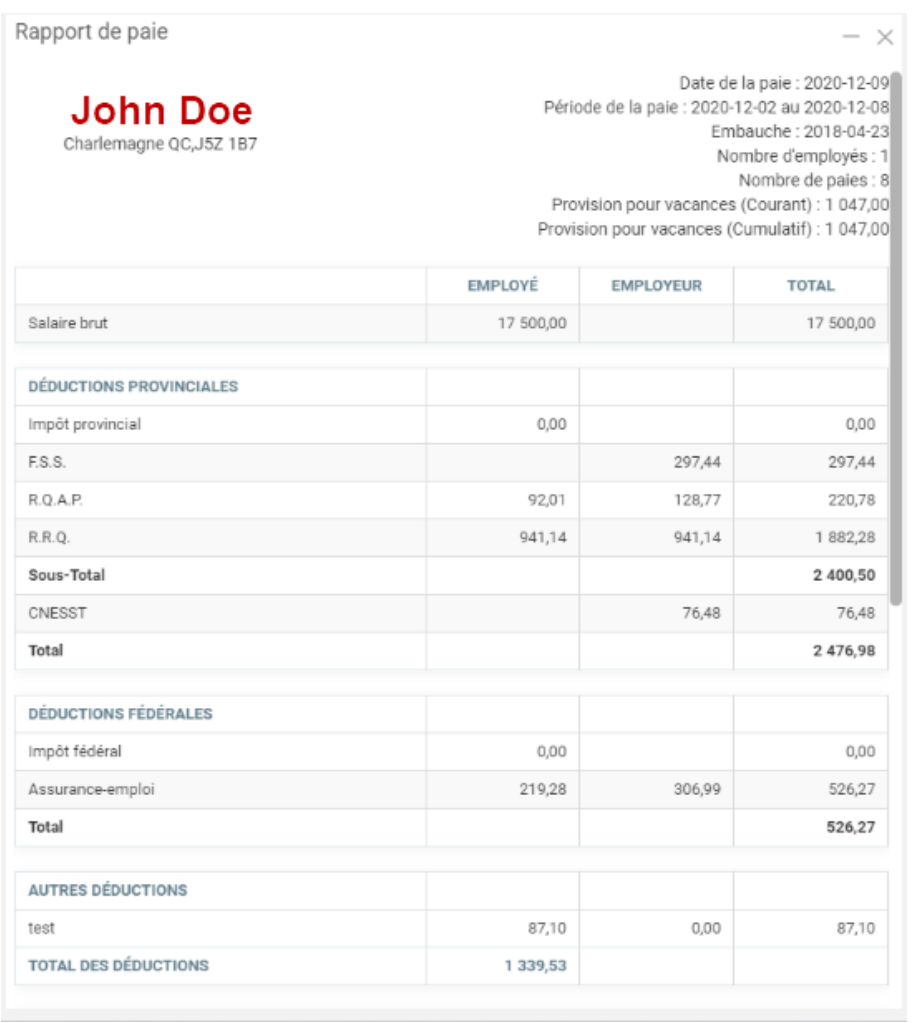

Dans le haut du rapport, vous verrez la provision pour vacances (Cumulatif), et la provision pour maladies (Cumulatif). Veuillez noter que si aucune provision n'a été accumulée pour l'employé, ils ne seront pas affichés. Vous pouvez donc noter ces valeurs, et ensuite procéder à faire la dernière paie pour cet employé.

#### **Assurance :**

Si vous offrez un programme d'assurance, n'oubliez pas d'ajuster la déduction de l'assurance pour le dernier mois. Si vous payez aux 2 semaines, il faudra tripler le montant de la déduction pour appliquer la prime due au fait que l'employé ait été couvert au premier jour, mais ne commence à payer qu'après 30 jours.

#### **Banque d'heures:**

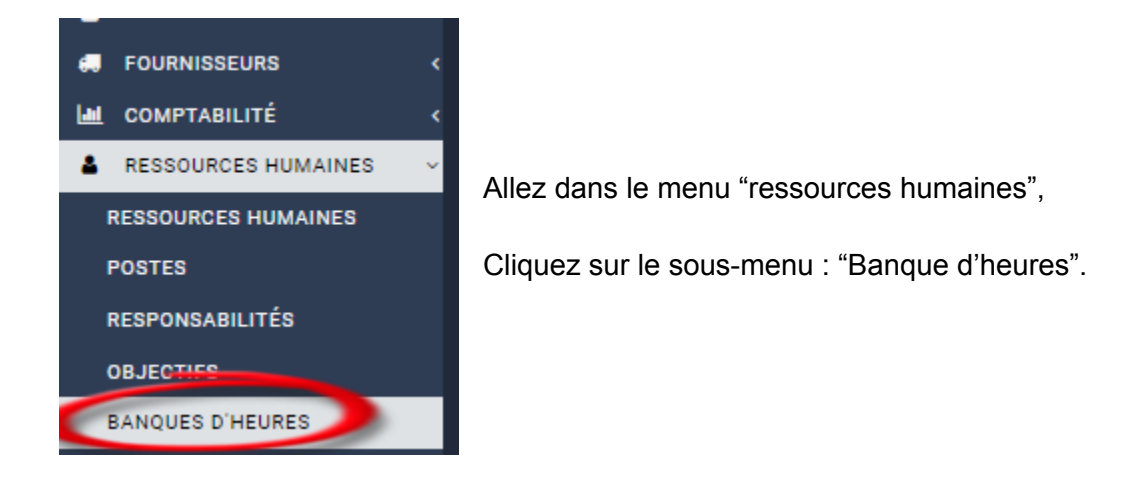

Inscrivez une note de fin d'emploie:

#### **Notes sur talon de paie:**

**Ex de note :** La dernière paie inclut vos vacances & maladies cumulées. Notez que tel que stipulé dans la convention d'assurance, la prime du premier mois à été facturée sur votre dernier relevé de paie.

Pour faire la paie de cessation, simplement faire une paie standard comme indiqué dans cette FAQ : Comment générer une paie standard pour un ou tous mes employés ?. Vous verrez que dans la section Revenues, vous pouvez indiquer des montants dans les lignes "Maladies" et

"Vacances". C'est à cet endroit que vous allez indiquer le montant total cumulatif de l'employé noté dans l'étape précédente, afin de lui verser les montants et remettre ses cumulatifs à 0. Vous pouvez inscrire 1 dans le champ "heures", et puis le montant du cumulatif dans le "taux". Après que la paie soit complétée, les cumulatifs de vacances et de maladies seront remis à 0.

## <span id="page-43-0"></span>Étape 3 : produire la cessation d'emploi :

Actuellement, GEM-BOOKS ne vous permet pas de générer des relevés d'emplois automatiquement. Vous aurez donc besoin des cumulatifs de paie afin de pouvoir procéder via le site web du gouvernement fédéral accessible via le lien suivant :

● https://www.canada.ca/fr/emploi-developpement-social/programmes/assurance-emploi/a e-liste/assurance-emploi-re/sinscrire-re-web.html

Afin d'obtenir les cumulatifs de paie, rendez-vous dans le menu "Paies"->"Rapports"->"Rapport de paie", vous y verrez plusieurs options de rapport afin d'obtenir les informations dont vous aurez besoin pour produire vos cessations d'emplois.

Premièrement, choisissez la ressource humaine (ou tous si vous en avez plusieurs qui quittent dans la même période), entrez-les dates de la période correspondant à l'année civile en cours, 1 janvier au 31 décembre, sélectionnez le type de rapport "Cumulatif de l'employé" et cochez l'option "Rapport nombre d'heures".

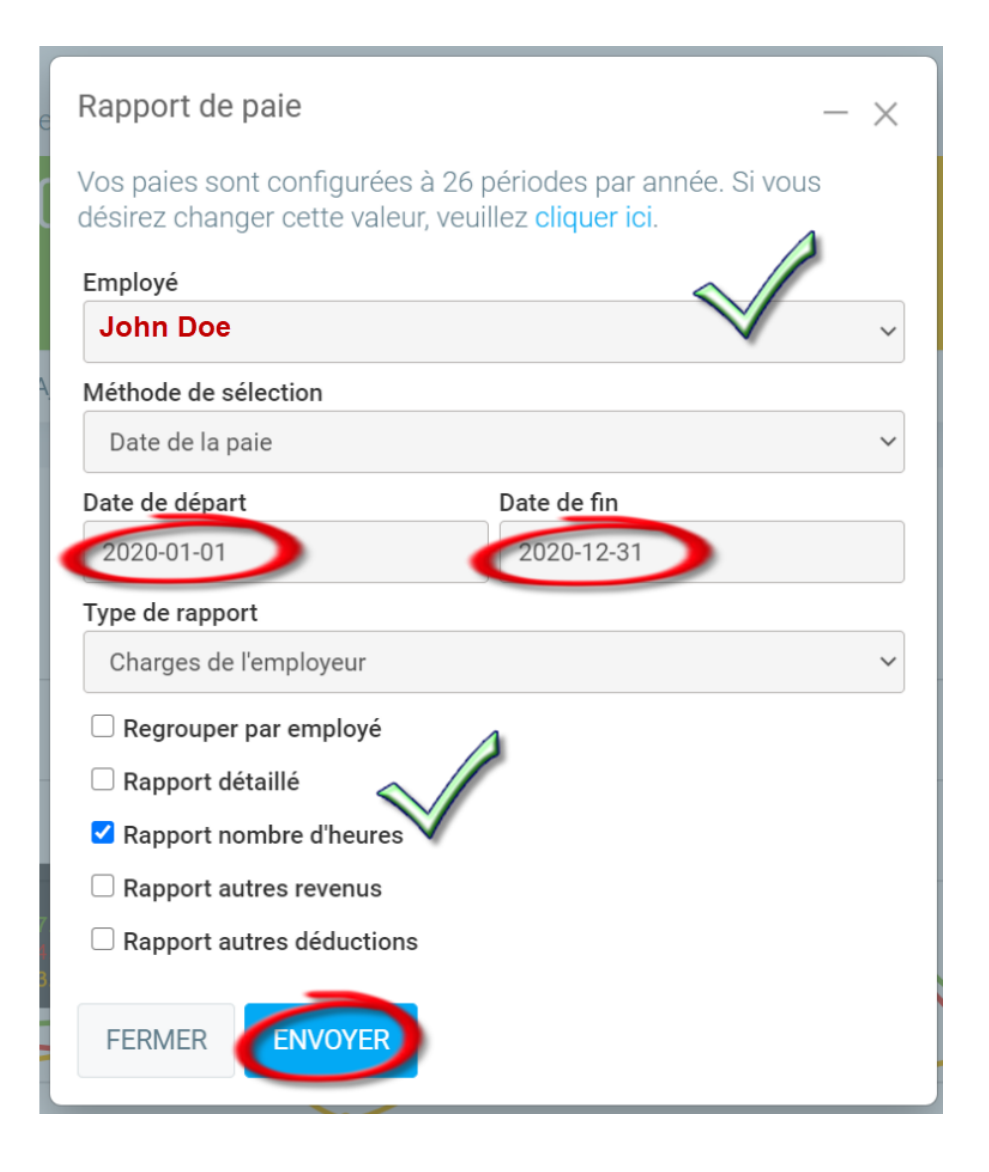

Le rapport généré vous présentera les totaux de l'ensemble des paies pour la période choisie. De Plus, vous y verrez les cumulatifs de tous les revenus et déductions, en plus de voir les banques de maladies et de vacances dans le haut du rapport.

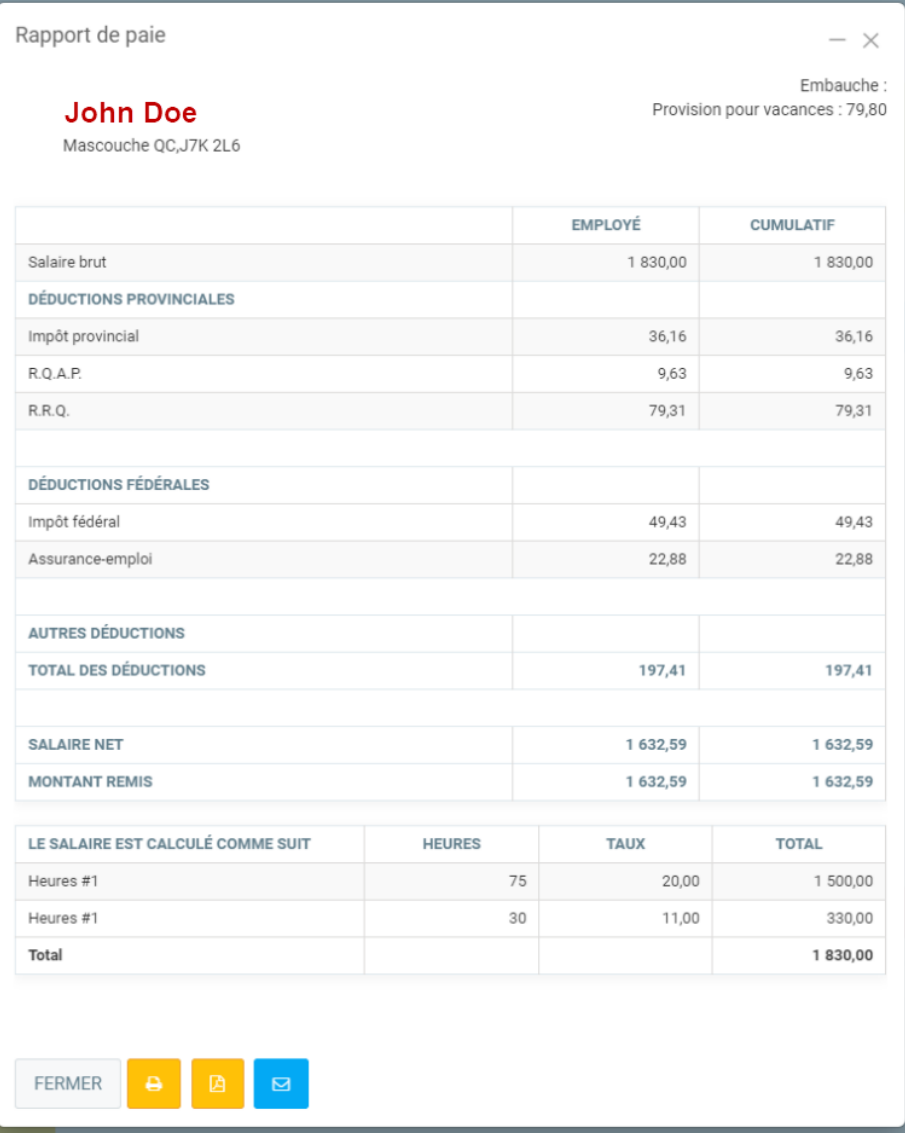

## <span id="page-46-0"></span>Étape 4 : Mettre l'employé "inactif"

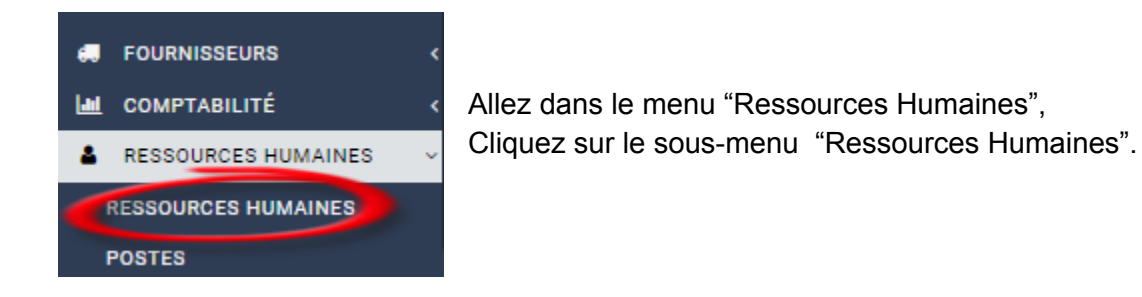

#### Cliquez sur le nom de l'employé dans la grille de droite.

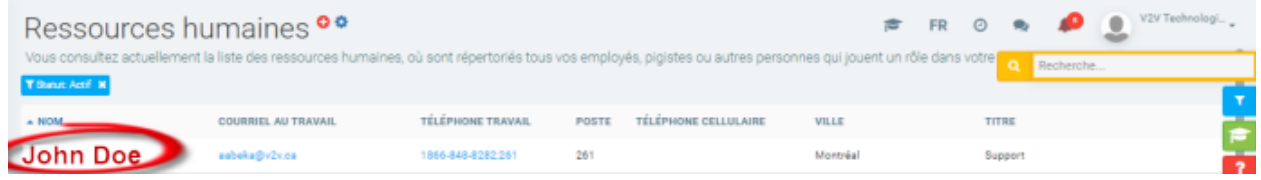

#### Dans le menu statut, sélectionnez : "Inactif",

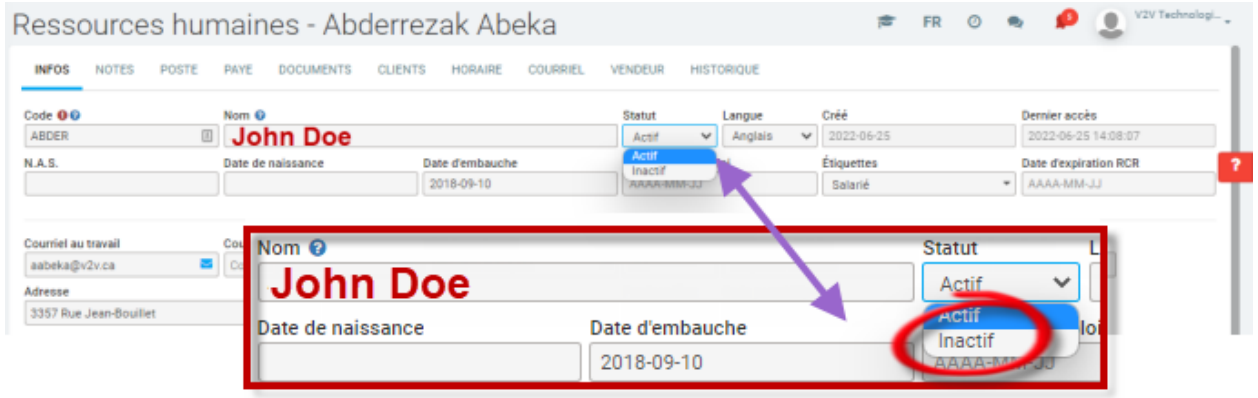

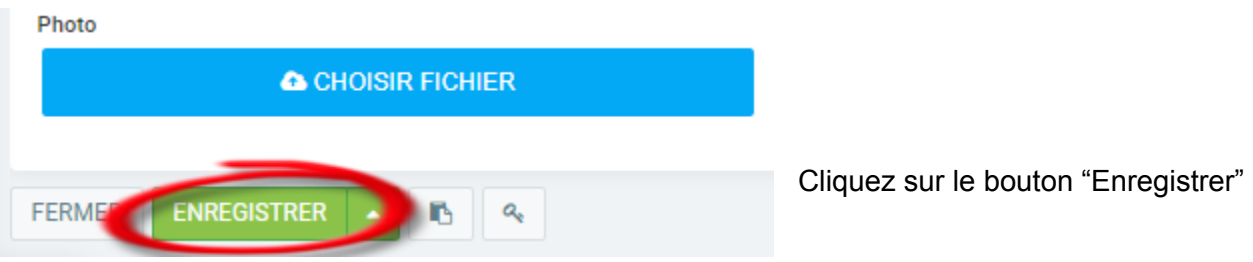

# <span id="page-47-0"></span>Production de T4 et relevé 1

Pour émettre les feuillets de renseignements fiscaux de vos employés, cliquez sur Paie > Feuillets d'impôts dans le menu de gauche.

1. Cliquez sur le bouton rouge Nouveau dans le coin inférieur droit. Une boîte de dialogue intitulée Feuillets d'impôts apparaît.

2. Choisissez l'employé ou le groupe d'employés pour qui vous voulez produire les feuillets. 3. Choisissez l'année.

4. Précisez le type de feuillet que vous voulez produire, soit original, annulé ou modifié. (\*Voir plus bas pour plus d'info.)

5. Cochez ou non la case Envoyer une copie par courriel à l'employé.

6. Cliquez sur envoyer pour produire les feuillets.

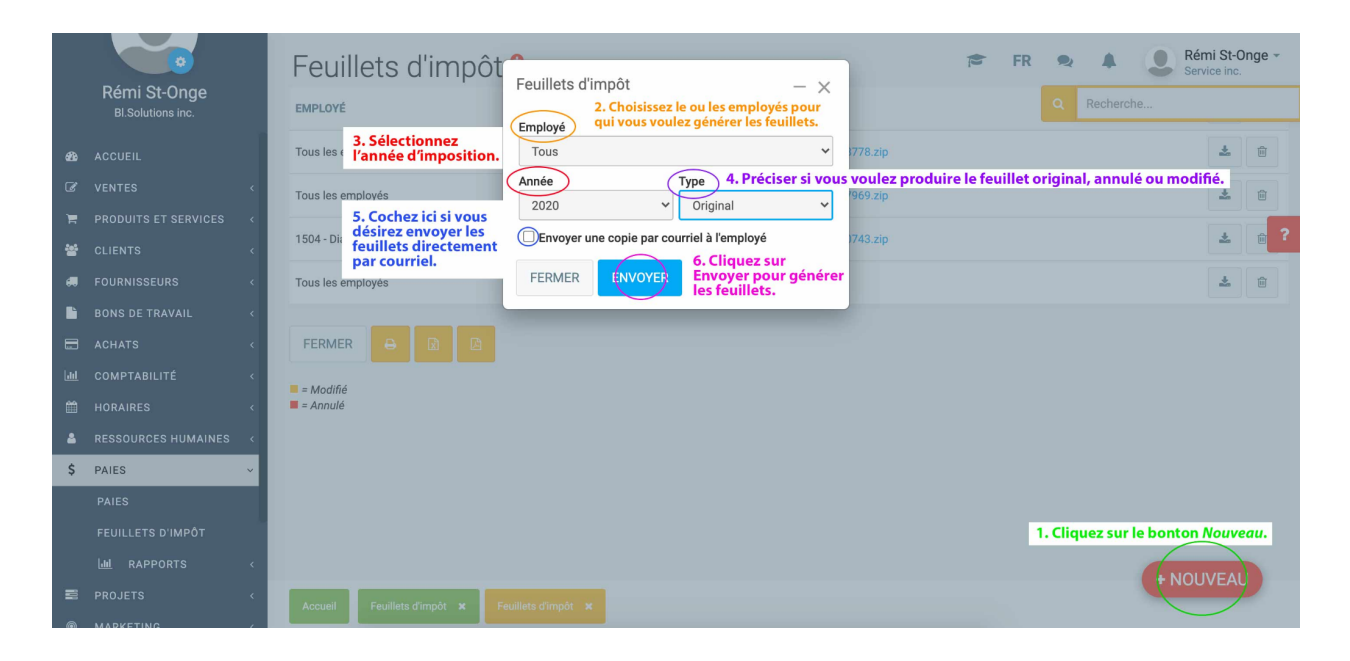

## <span id="page-47-1"></span>Quelle est la différence entre un feuillet de type original, modifié ou annulé?

**Feuillet original :** Choisissez cette option lorsque c'est la première fois que vous imprimez et transmettez ce feuillet à votre employé.

**Feuillet modifié** : Choisissez cette option si vous devez produire des feuillets modifiés afin de corriger le feuillet original. Par exemple, si vous constatez que vous avez commis une erreur sur un feuillet après avoir produit votre déclaration.

**Feuillet annulé** : Choisissez cette option si vous devez annuler un feuillet déjà produit dans votre déclaration.

**Note :** un employé inactif va recevoir son T4 à la fin de l'année.

Pour plus d'info au sujet des feuillets modifiés ou annulés,

● veuillez visiter le site de l'ARC

[https://www.canada.ca/fr/agence-revenu/services/impot/entreprises/sujets/retenues-paie/](https://www.canada.ca/fr/agence-revenu/services/impot/entreprises/sujets/retenues-paie/remplir-produire-declarations-renseignements/t4-information-employeurs/feuillet-t4/modifier-annuler-ajouter-remplacer-feuillets-t4.html) [remplir-produire-declarations-renseignements/t4-information-employeurs/feuillet-t4/modifier-ann](https://www.canada.ca/fr/agence-revenu/services/impot/entreprises/sujets/retenues-paie/remplir-produire-declarations-renseignements/t4-information-employeurs/feuillet-t4/modifier-annuler-ajouter-remplacer-feuillets-t4.html) [uler-ajouter-remplacer-feuillets-t4.html](https://www.canada.ca/fr/agence-revenu/services/impot/entreprises/sujets/retenues-paie/remplir-produire-declarations-renseignements/t4-information-employeurs/feuillet-t4/modifier-annuler-ajouter-remplacer-feuillets-t4.html)

#### ● ou de Revenu Québec

[https://www.revenuquebec.ca/fr/entreprises/releves-et-sommaires/modifier-ou-annuler-d](https://www.revenuquebec.ca/fr/entreprises/releves-et-sommaires/modifier-ou-annuler-des-releves-deja-transmis/) [es-releves-deja-transmis/](https://www.revenuquebec.ca/fr/entreprises/releves-et-sommaires/modifier-ou-annuler-des-releves-deja-transmis/)

## <span id="page-48-0"></span>Produire des relevés électroniques (au format XML)

Avant de générer vos feuillets d'impôts, assurez-vous d'avoir en votre possession votre numéro de préparateur, votre numéro d'identification employeur et votre numéro séquentiel pour les Relevés 1 format électronique. Si vous ne possédez pas ces informations, veuillez suivre les étapes afin de les obtenir sur l'adresse suivante :

● https://www.revenuquebec.ca/fr/services-en-ligne/formulaires-et-publications/details-cour ant/ed-430/.

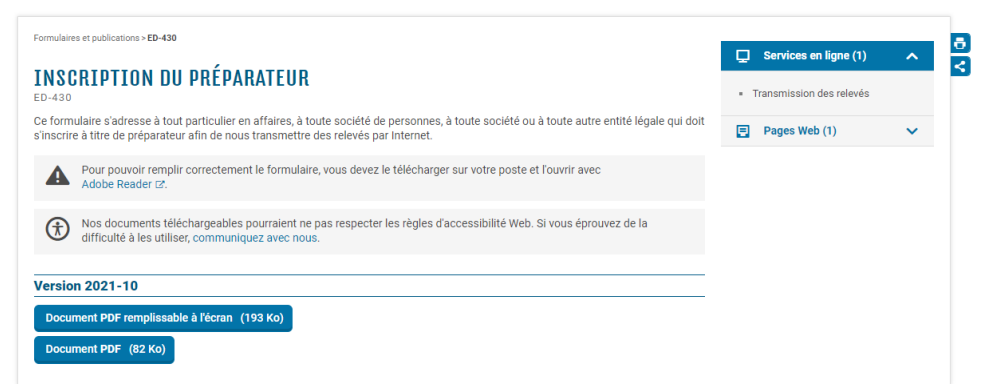

Lorsque vous avez ces informations, veuillez les inscrire dans la section prévue à cet effet dans le menu Paramètres, Configurations, sous l'onglet Paie.

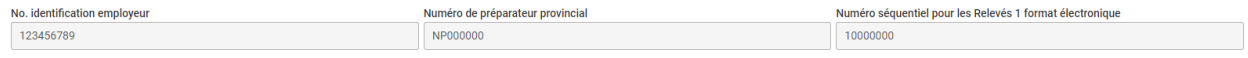

Ensuite, vous pouvez vous rendre sur le menu Paies, Feuillets d'impôts afin de générer vos Relevés 1 et T4 au format papier (PDF) et au format électronique (XML). Pour plus d'informations sur la procédure, veuillez consulter la FAQ suivante : Comment produire les feuillets T4 et Relevé 1 de vos employés ?. Le document qui vous sera généré sera un fichier compressé (ZIP) contenant un fichier compressé (ZIP) par employé et plusieurs documents de totaux. Voici un exemple de ce que contient le ZIP :

Impôts (ZIP)

- Employé 1 (Zip)
	- T4 (PDF)
	- T4 (XML/Électronique)
	- R1 (PDF)
	- R1 (XML/Électronique)
- Employé 2 (Zip)
	- T4 (PDF)
	- T4 (XML/Électronique)
	- R1 (PDF)
	- R1 (XML/Électronique)
- Sommaire R1 (PDF)
- Sommaire T4 (PDF)
- Sommaire R1E (XML/Électronique)
- T619 (XML/Électronique)

Pour la déclaration des Relevés 1, vous aurez besoin du fichier nommé Sommaire R1E au format XML, qui contient l'ensemble des Relevés 1 de vos employés. Pour la déclaration des T4, vous aurez besoin du fichier nommé T619 au format XML, qui contient l'ensemble des T4 de vos employés.